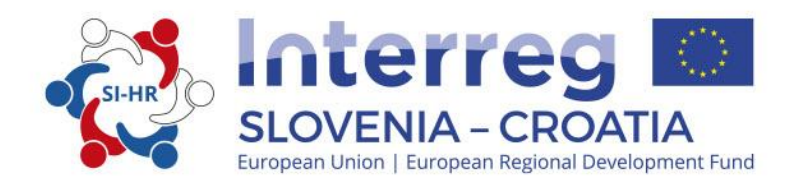

# **IMPLEMENTATION MANUAL FOR BENEFICIARIES**

**PART 3: APPLICATION AND ASSESSMENT**

Cooperation Programme Interreg V-A Slovenia-Croatia for the programme period 2014–2020 Version 3, June 2017

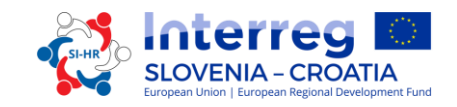

# **Implementation Manual for B e n e f i c i a r i e s**

# **PART 3: APPLICATION AND ASSESSMENT**

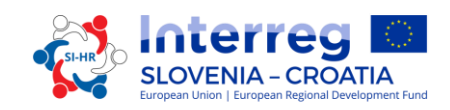

# **CONTENT OF PART 3:**

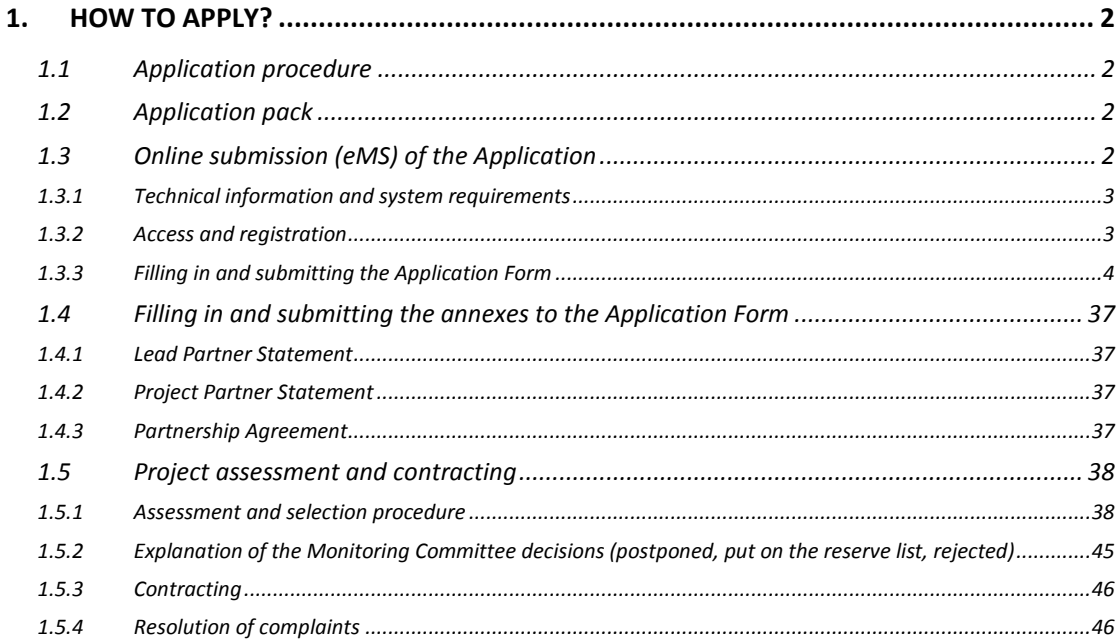

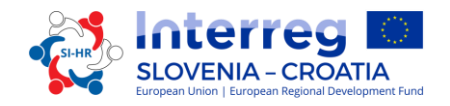

# <span id="page-3-1"></span><span id="page-3-0"></span>**1. HOW TO APPLY?**

# **1.1 Application procedure**

Submission of applications is running on an "open basis", which means that Applications can be submitted on-going during the Open Call till all the funds are committed. Nevertheless, dates for submission of Applications to be discussed on the next MC meeting will be published on the website.

It is recommended to make use of individual consultations offered by the Joint Secretariat and National Authorities before the submission of the Application.

# <span id="page-3-2"></span>**1.2 Application pack**

The Application pack for the Open call can be downloaded from the programme website [\(www.si-hr.eu\)](http://www.si-hr.eu/) and consists of the following documents:

- Open Call
- Implementation Manual for Beneficiaries for non-strategic projects, divided in more thematic parts
- Sample of the Partnership Agreement
- Sample of the Subsidy Contract
- Template of the Lead Partner Statement
- Template of the Project Partner Statement
- Frequently Asked Questions and Methodology for monitoring of programme indicators
- Cooperation Programme Interreg V-A Slovenia-Croatia approved by the EC as of 30 September 2015

The application **must be submitted by the Lead Partner solely through the online eMS system (electronic Monitoring System)**. The submitted application must contain all the required data and the required accompanying documents, which are considered as annexes to the Application Form, have to be uploaded as scanned documents (signed by the legal representative of the Lead or Project Partners organisation) in the online submission system (see Chapter 3.3 of this Manual).

# <span id="page-3-3"></span>**1.3 Online submission (eMS) of the Application**

This part of the Manual contains key technical information on the operation and use of the eMS of the CP Interreg SI-HR.

The applicants are requested to complete and submit their Application Form (AF) via the eMS system. It is therefore highly recommended to read this chapter carefully before starting to use the eMS.

When filling in the Application Form:

- $\checkmark$  focus on answering the questions precisely;
- $\checkmark$  write clearly and simply;
- $\checkmark$  respect the maximum length of text when so requested;
- $\checkmark$  provide answers to all of the questions in the Application Form.

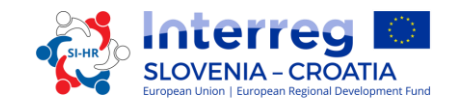

# <span id="page-4-0"></span>*1.3.1 Technical information and system requirements*

The eMS is a web application, which can be accessed with recent versions of most common browsers (e.g. Internet Explorer 11, Firefox 35, Chrome 39)<sup>1</sup>. The functionality of the system follows the common standards of web applications for entering and submitting data.

# <span id="page-4-1"></span>*1.3.2 Access and registration*

The eMS can be accessed at the following link *<https://ems.si-hr.eu/>ems.*

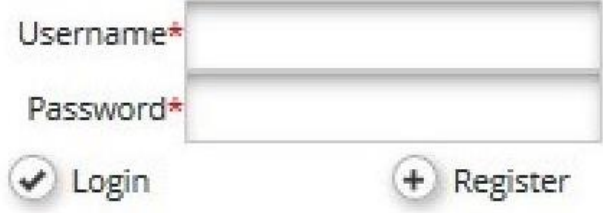

To use the eMS, applicants must first register by clicking on "Register" on the homepage of the eMS where they can create their username and password and provide the following information:

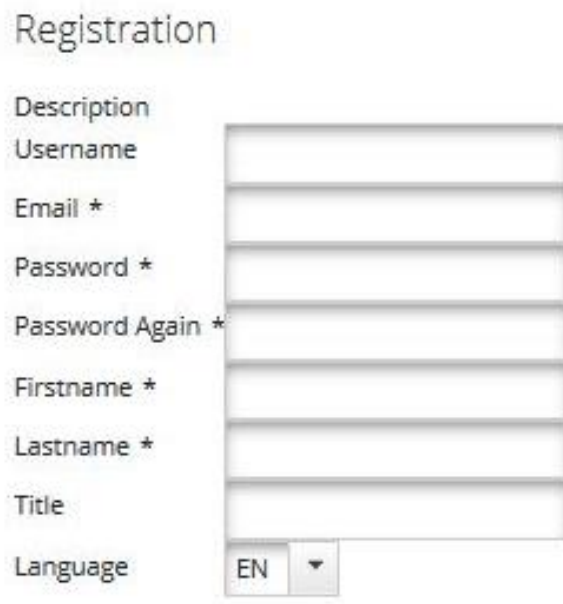

**B** Register

 **Username:** used to log in and submit the Applications; it can be freely chosen by the Applicant.

 $\ddot{\phantom{a}}$ 

*<sup>1</sup> When working with Internet Explorer, the option "display all websites in compatibility view" should be deselected in the compatibility view settings of the browser (to access Internet Explorer preferences for compatibility view you can press Alt + T + B).*

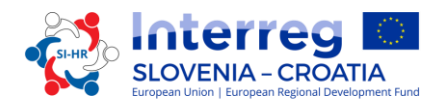

- **Email:** the email address of the Applicant.
- **Password:** password used to access the eMS<sup>2</sup>; it can be freely chosen by the Applicant.
- **First name / Last name / Title:** personal information of the Lead Applicant's contact person.
- **Language:** English is pre-defined. It can be changed to Slovene and Croatian with the drop down button. The eMS will open in the language chosen at the registration

A confirmation message will be sent to the email address provided in the registration form. Only after confirmation, the Applicant will be able to log in to the eMS and create an Application Form (AF).

# <span id="page-5-0"></span>*1.3.3 Filling in and submitting the Application Form*

For the creation and final submission of the AF only Applicant functioning as Lead Partner of the project will have to register. The Lead Partner can give editing rights to some sections of the Application Form to other users (namely the Project Partners). These have to be registered in the system before and provide the Lead Applicant with their username. The Lead partner can then add new users in the section "User Management" under the field "New User" (marked with a green arrow in the print screen). Users can be granted either read only rights by clicking on "Add For Reading", or edit and add data rights by clicking on "Add For Modification" (marked with a red arrows in the print screen).

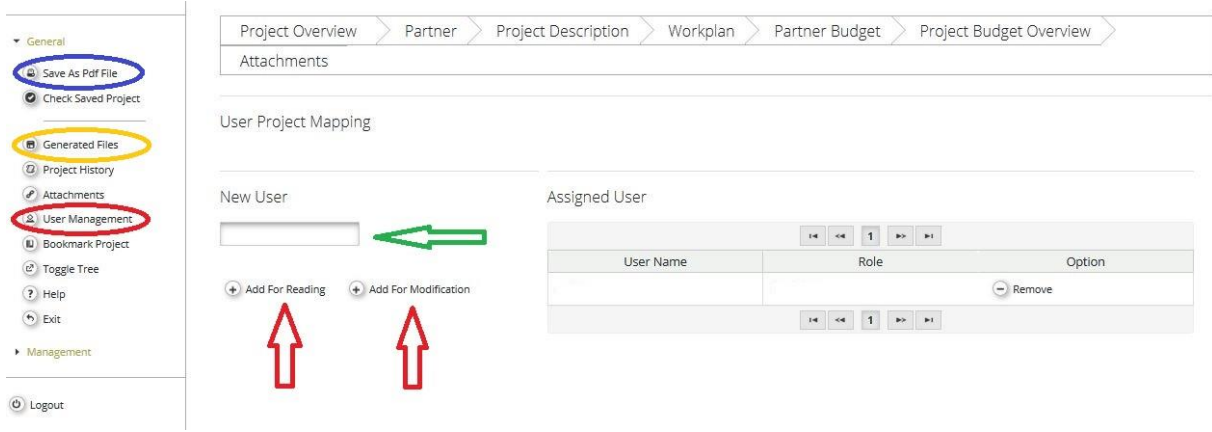

The user accounts created to draft and submit the application will be available until the end of the set deadline within the call. In case the project is selected for funding, a new set of credentials will be created for every Project Partner.

To a certain extent, it is possible for different users to work in parallel (at the same time) on the same AF. When working in parallel, users have to make sure though that they are not working in the same section or sub-section (in case that the section is divided).

Please note that you can create a pdf file of the AF at any time of its development by clicking the "Save As Pdf File" button (marked blue in the screen shot). You will find the created pdf file(s) in the in the section "Generated Files" (marked yellow in the screen

 $\overline{a}$ 

*<sup>2</sup> In case the password is forgotten, please contact the helpdesk (JS) during office hours to get a new password.*

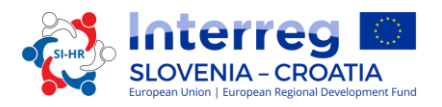

shot). Please take note that the saving of the pdf document in the section "Generated Files" might take several minutes.

# How to fill in and submit an Application Form:

In the Application Form all essential information about the project must be presented. Before filling in the Application Form take following notes:

# **Remember to SAVE**

*The following important aspects have to be remembered when filling in the Application Form:*

- *The eMS does not automatically save the entered data and it does not provide any warning or request of confirmation before leaving a section of the Application Form or before logging out. Always remember to save the data before leaving a section in the Application Form (Save button on upper left corner), otherwise data will be lost!*
- *When filling in longer sections, please remember to regularly save data, in order to avoid losing data in case of interruptions of the internet connection or other technical issues.*
- *Do not use the "Enter" key in the forms as it may lead to unexpected results.*

*Always use the commands provided by the eMS interface.*

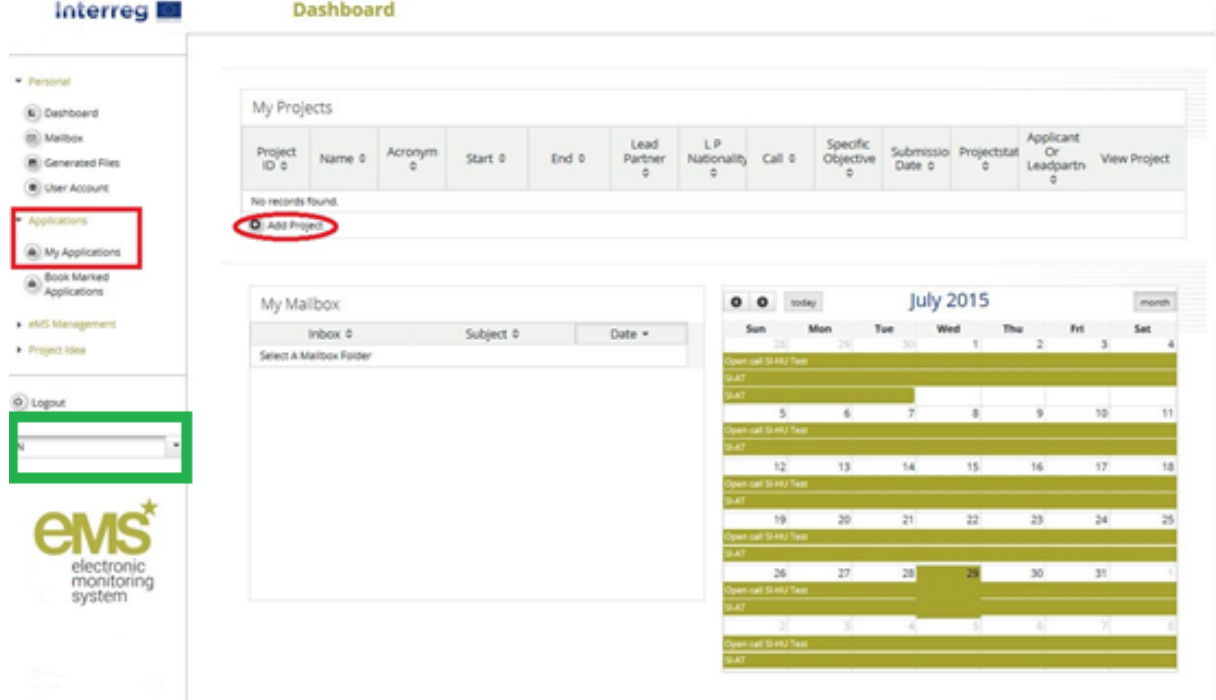

When you enter the eMS you will see the following screen:

On the left is the navigation sector, on the right side are the Project overview, the Mailbox and a Calendar.

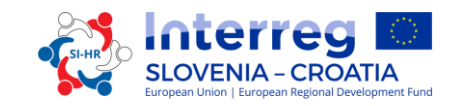

**WARNING:** For filling in the Application Form use **either Slovenian or Croatian interface** (green rectangle), the English interface is not applicable. When filling in the texts, use only fields marked with **Slovenian and Croatian flag** while typing hyphen (-) into the field with English flag.

With a click on "Applications" you can see your Applications.

To create a new Application Form you have to click "Add Project" then you will get the next screen:

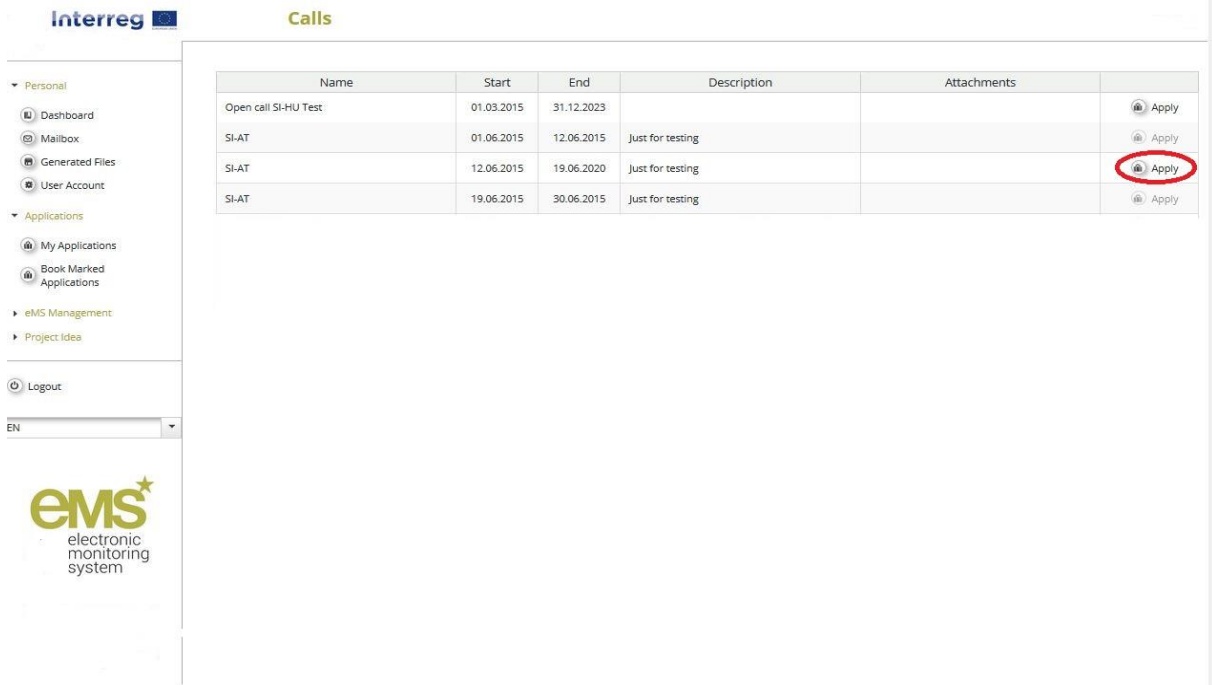

# **PART A – Project overview**

You have to click on "Apply" and the next screen will appear which includes the project identification, such as project title, acronym, number, duration and selection of programme priority axis and specific objective:

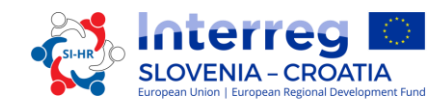

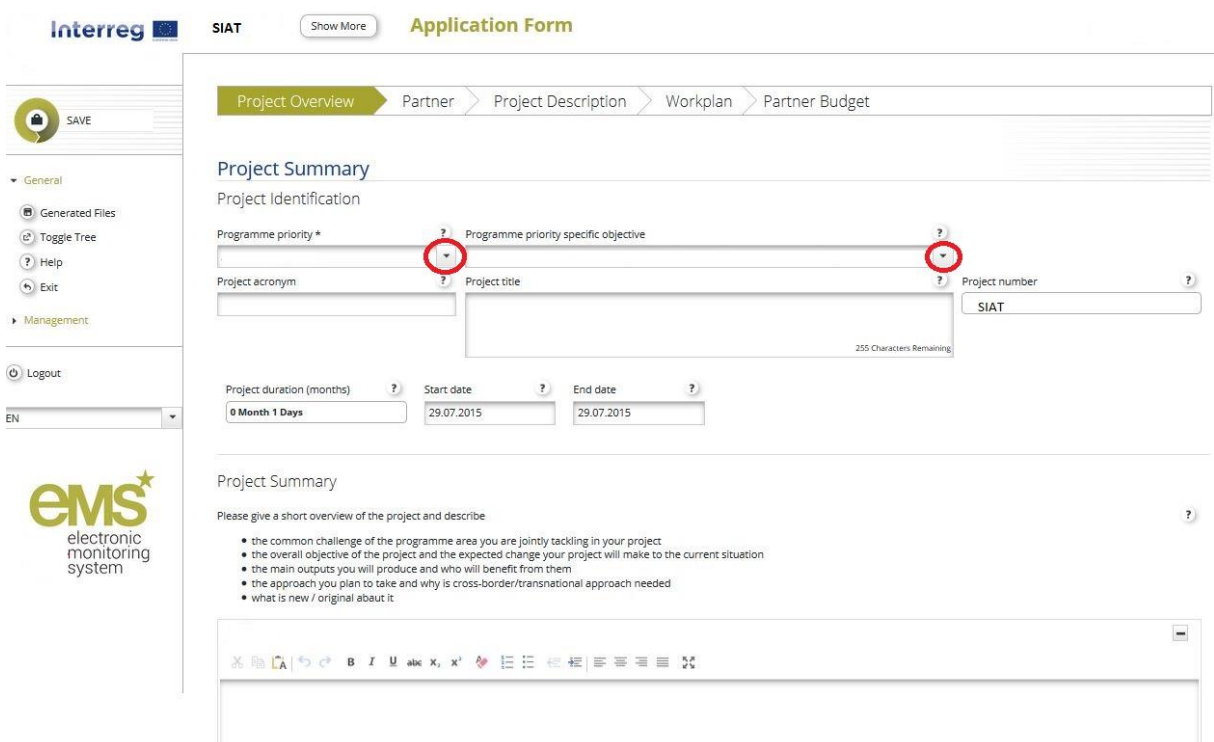

The Application Form can only target one priority axis and one programme specific objective of the Interreg Slovenia-Croatia. In the fields "Programme priority" and "Programme priority specific objective" they can be selected from the drop-down menu. The "Project title" and "Project acronym" should be short and straightforward since, if selected for funding, this will be the official name of the project during the whole implementation. You can define project duration in the fields "Start date" and "End date". The field "Project duration" will be filled in automatically. When defining the project duration have in mind that only within the project duration the expenditures are eligible (except for preparation costs and the expenditure incurred in the last reporting period, which must be paid within 30 days from the end date of the project). The field "Project number" will be filled in automatically, when you click the save button.

# **Remember to SAVE**

The field "Project summary" can be filled in later. Please give a short overview of the project (in Slovene, Croatian and English language) and describe:

- the common challenge of the programme area you are jointly tackling in your project;
- the overall objective of the project and the expected change your project will make to the current situation;
- the main outputs you will produce and who will benefit from them;
- the approach you plan to take and why is cross-border approach needed;
- what is new/original about it.

**Project abstract is the only part of the application that has to be provided in the English language in addition to the Slovenian and Croatian.**

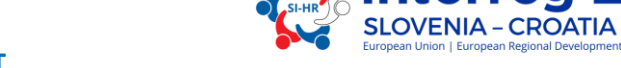

# **PART B – Project partners**

The next step is to fill in the "Partner section". Therefore you have to click on the button "Partner" as appears on the following print screen:

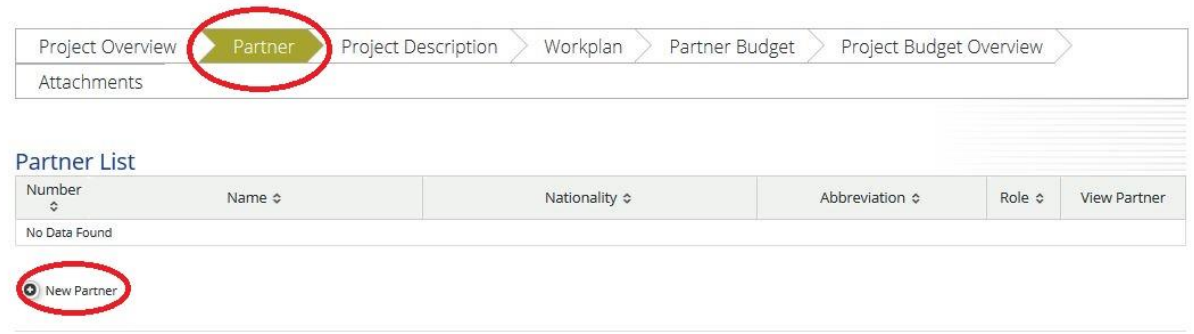

Click "New Partner" to add a new project partner. This section contains information about the project partner.

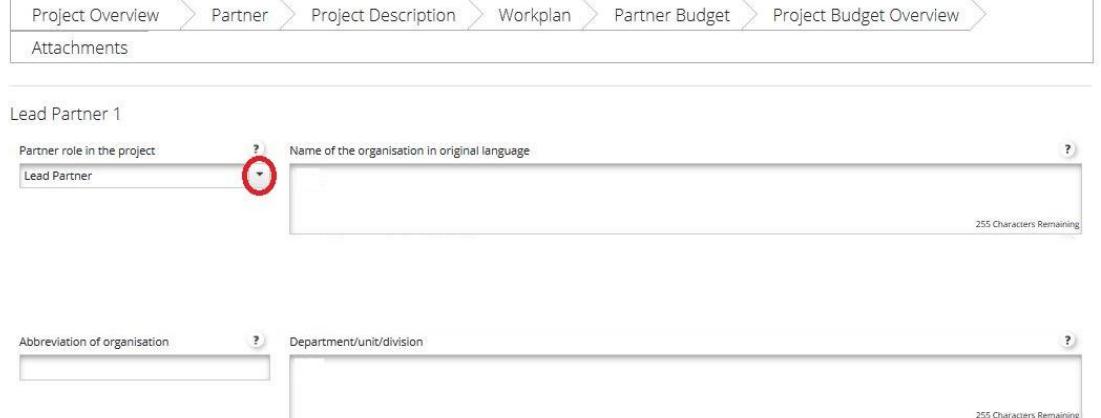

For each Project Partner, you can define the role in the project (either Lead Partner or Project Partner) with the drop-down list. The field "Department/unit/division" has to be filled in only if necessary.

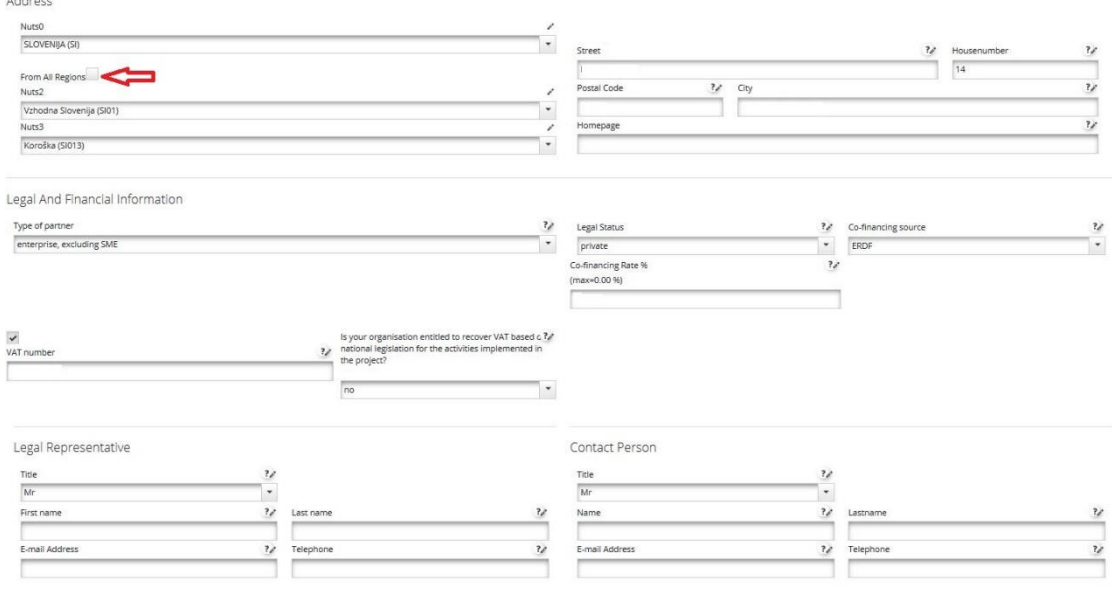

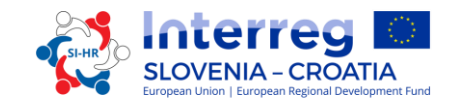

The data needed for the fields "NUTS regions", "Type of partner", "Recover VAT", "Small or Medium Enterprise", "Co-financing source" and "Legal status" can be selected from the drop-down lists. All other fields have to be filled in or they are filled in automatically. Abbreviation of organization has to be entered for every project partner, whether it has an official abbreviation or not, as it will be used for project purposes.

To add a project partner outside the programme area click the box marked with a red arrow in the print screen above.

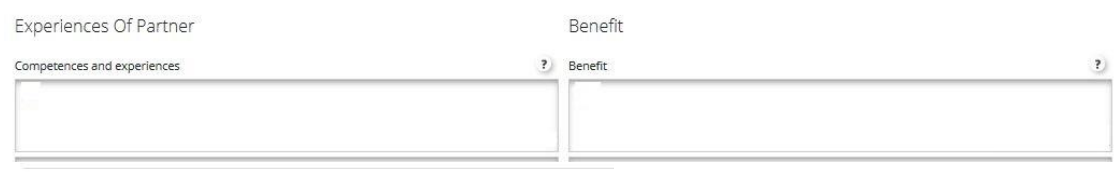

Other international projects

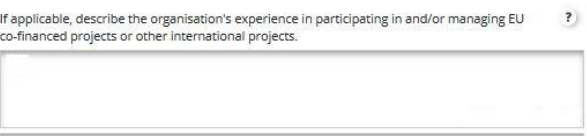

In the field "Experiences of Partner" has to be written which are the organisation's thematic competences, jurisdiction and experiences relevant for the project, in the field "Benefit" has to be written what is the benefit for the organisation from participating in the project and also if a partner comes from outside the eligible area, justify his participation in the project. In the field "Other international projects" the organisation's experience in participating in and/or managing EU co-financed projects or other international projects has to be described.

# **Remember to SAVE**

To create an additional new partner press again the button "Partner" and then "New Partner" and repeat the procedure explained above. To add an associated partner choose button "Partner" and then "New Associated Partner". All fields have to be filled in and, with special attention given to defining the role of associated partners under "Partners role In The Project" and benefits from participating in the project under "Benefit Description".

# **PART C – Project description**

The applicants have to provide information on how well the project contributes to the objectives of the Interreg SI-HR. The project description includes following sections: "Project Relevance", "Project Focus", "Project Context" and "Horizontal Principles". To get to this sections go on the field "Project Description" and select one of them. The same process is valid for "Associated Partners".

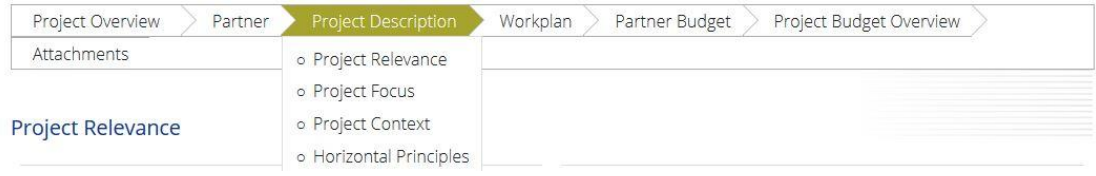

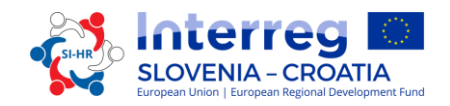

# **PART C.1 – Project Relevance:**

*Territorial Challenge* – The Applicants should explain the common territorial challenges that will be tackled by the project. The description should include a specific challenge tackled by the project through its activities, not generally known facts. Area description and SWOT analysis, available in the Cooperation Programme, can be of help. The applicants may also list the results of studies or analyses that prove the existence of the challenge tackled by the project. Please describe the relevance of the project for the programme area in terms of common challenges and/or opportunities addressed. This part should not include project's approach to solving the addressed challenge.

*Project Approach* – The Applicants should answer, how does the project tackle the identified common challenges and/or opportunities and what is new about the project approach. Please describe new solutions that will be developed during the project and/or existing solutions that will be adopted and implemented during the project lifetime and in what way the approach goes beyond existing practice in the sector/programme area/Participating Countries.

*Cooperation Reason* – The Applicants should answer, why is cross-border cooperation needed to achieve the project's objectives and results. Please explain why the project objectives cannot be efficiently reached acting only on a national/regional/local level and/or describe what benefits the project partners/target groups/ project area/programme area gain in taking a cross-border approach.

*Cooperation Criteria* – in order for the project to be eligible for funding at least three out of four cooperation criteria have to be fulfilled. Mandatory criteria are joint planning, joint implementation and joint financing. Tick the corresponding box in the eMS and describe how the individual criterion will be fulfilled. Cooperation criteria are described in the Implementation Manual for Beneficiaries (Part 2, Chapter 1.5).

*Fulfilling Guiding Principles* – the Applicants must reply with YES or NO whether the project fulfils all required guiding principles under its chosen specific objective as listed in the CP Interreg SI-HR or the Implementation Manual for Beneficiaries (Part 1, Chapter 1.3).

# **Remember to SAVE**

# **PART C.2 – Project Focus:**

The section "Project Focus" presents a part of the project intervention logic which is composed of the following elements:

- Project overall objective
- Project main results
- Project specific objectives

In this Section the Applicant has to define the project objectives (main objective and specific objectives) as well as the expected project results. When filling in this part of the application form the applicants should bear in mind the explanation of intervention logic (Implementation Manual for Beneficiaries, Part 2, chapter 2.2) and the Methodology for monitoring of programme indicators (programme webpage).

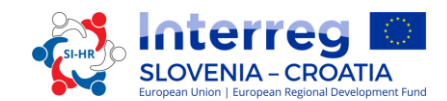

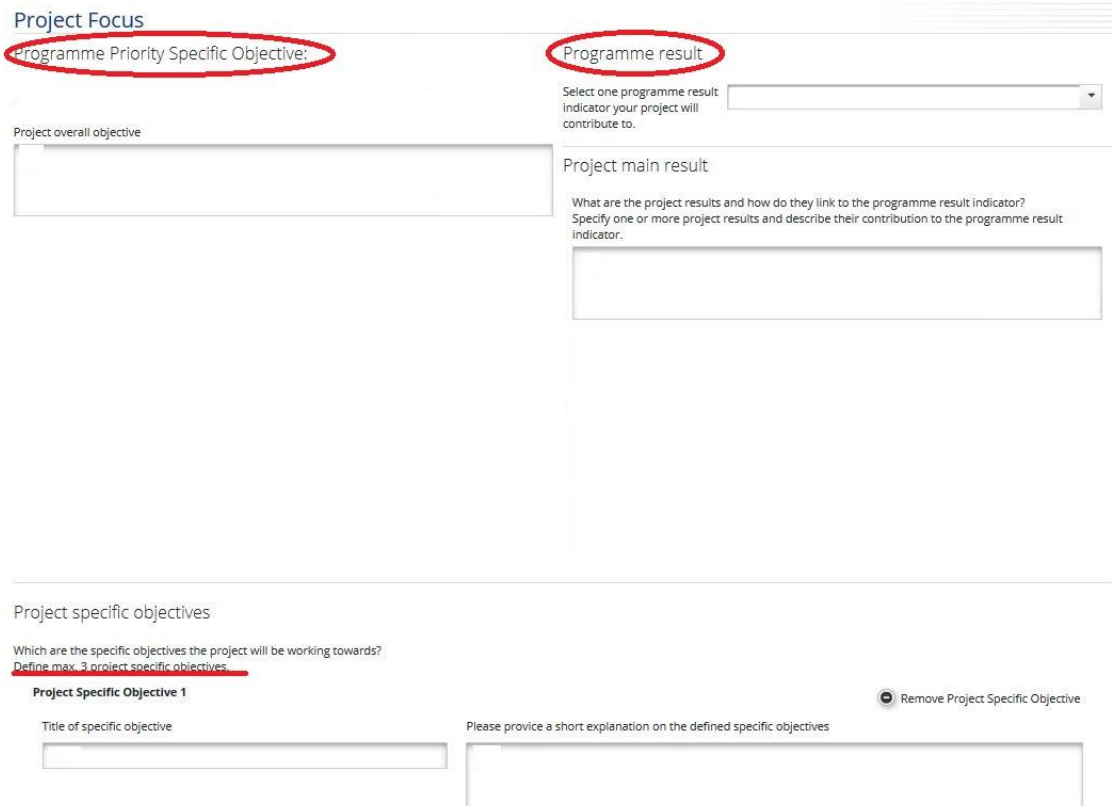

The field "Programme Priority Specific Objective" is filled in automatically from section A. It has to be ensured that the project overall objective is fully consistent with the selected specific objective. For the field "Programme result" select one programme result indicator your project will contribute to..

In the field "Project overall objective" has to be defined the overall context for what the project aims to achieve. It describes the long term objective the project seeks to support and relates to the strategic aspects of the project. It has to be in line with programme specific objective and result. In the field "Project main result" has to be written, what are the project results and how do they link to the programme result indicator. Specify one or more project results and describe their contribution to the programme result indicator.

The Project specific objective describes the immediate objective sought by the project, which can be realistically achieved within the project lifetime through development of the project outputs. The field "Please provide a short explanation on the defined specific objectives" should include a description of how it will contribute to project overall objective and its connection with one or more project main outputs for each project specific objective. In the eMS it is possible to define maximum 3 project specific objectives with the title of specific objective and an explanation on the defined specific objective.

In the eMS the sustainability and transferability of project main outputs and results are included under the section "Project focus":

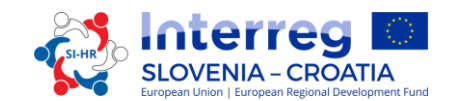

#### Durability And Transferability Of Main Outputs

How will the project ensure that project outputs and result/s have a lasting effect beyond project duration

Please describe concrete measures (including institutional structures, financial resources, etc.)<br>taken during and after project implementation to ensure and/or strengthen the durability of<br>the project outputs and results. the owner of results and outputs

How will the project ensure that project outputs and results are applicable and replicable by For the project ensure the prior countries outside of the current partnership?<br>Please describe to what extent it will be possible to transfer the outputs and results to other<br>Please describe to what extent it will be possi

In these two fields the Applicant has to describe, how the project will ensure that project outputs and results have a lasting effect beyond project duration. Please describe concrete measures (including institutional structures, financial resources etc.) taken during and after project implementation to ensure and/or strengthen the durability of the project outputs and results. If relevant, explain who will be responsible and/or who will be the owner of results and outputs. And also, how the project will ensure that project outputs and results are applicable and replicable by other organisations/regions/countries outside of the current partnership. Please describe to what extent it will be possible to transfer the outputs and results to other organisations/regions/countries outside of the current partnership. More on the importance of durability is available in the Implementation Manual for Beneficiaries, Part 1, Chapter 3.4.

# **Remember to SAVE**

# **PART C.3 – Project Context:**

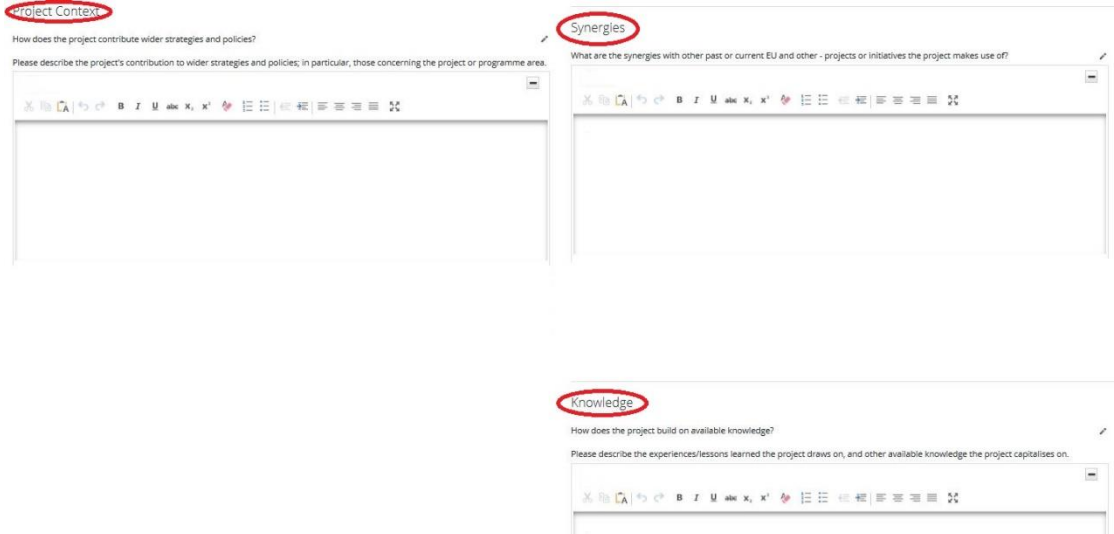

In the field "Project Context" the project's contribution to relevant strategies and policies has to be described; in particular those concerning the project or programme area (e.g. EU Strategy for the Danube Region and EU Strategy for the Alpine Region). The eMS may allow 5000 characters in this section but in accordance with the instructions only 1000 characters should be inserted as the excess text will not be considered in the assessment.

In the field "Synergies" it has to be written, what are the synergies with past or current EU and other projects or initiatives the project makes use of. It is not enough to only list the projects, the field has to include the definitions of types of synergies (e.g. the outputs and knowledge on which the project builds on, cooperation with a project under implementation

in order to reach a larger target group…). The eMS may allow 5000 characters in this section but in accordance with the instructions only 1000 characters should be inserted as the excess text will not be considered in the assessment.

In the field "Knowledge" the experiences/lessons learned the project draws on and other available knowledge the project capitalises on have to be described. In this field the Applicants also describe in what way the project fulfils **the guiding principles of individual specific objective** – by replying to the questions relating to the specific objective the project is applying to, one by one in the order of questions. The Applicants must provide answers to all questions under individual specific objective. The field "Knowledge" should include the information on the knowledge on which the project builds on as well as fulfilment of related guiding principles (up to 1000 characters on knowledge and up to 4000 characters on guiding principles).

# **Remember to SAVE**

# **PART C.4 – Horizontal Principles:**

Applicants have to indicate how the project will contribute to the following horizontal principles of the programme, by characterising the type of possible effects:

- Sustainable development (environment)
- Equal opportunity and non-discrimination
- Equality between men and women

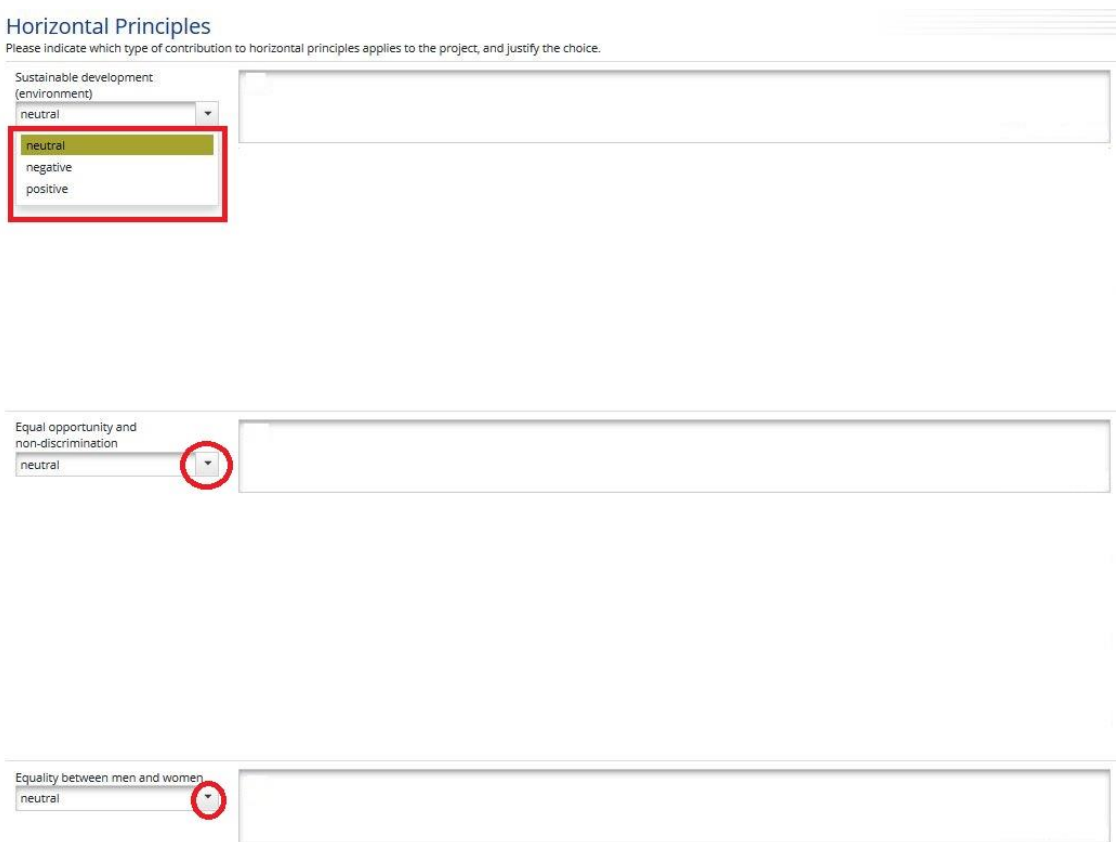

In the Application Form a self-assessment on the respect of the above principles have to be performed. The contribution can be neutral, positive or negative and it has to be justified

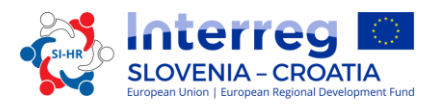

with direct project measures. More on horizontal principles is written in the Cooperation Programme and the Implementation Manual for Beneficiaries, Part 1, Chapter 3.5.

# **Remember to SAVE**

# **PART D – Work plan PART D.1 – Work Package List**

The project work plan describes the activities which will be performed by the project in order to deliver the outputs necessary for achieving the project specific objectives. The work plan is composed of a set of work packages. WPs Management and Communication are defined in advance, others are to be defined by the Applicants. In general, a work package is characterised by the following:

- $\checkmark$  Work package objective
- $\checkmark$  Clear roles and responsibilities of project partners
- $\checkmark$  Composed by a number of activities (recommended range of not more than 3-5 activities per work package)
- $\checkmark$  Must produce at least one output (only applicable to thematic work packages)
- $\checkmark$  Defined by a start and end date
- $\checkmark$  Logical linkage with other work packages

When filling in the work plan the applicants have to keep in mind the definitions of terms and project intervention logic as described in the Implementation Manual for Beneficiaries, Part 2. Chapter 2.2. The definitions of project outputs, project activities and project deliverables:

*Project main outputs* - Are tangible outcomes of the project contributing to the achievement of project results. Outputs are obtained through the implementation of project activities of the individual work package and therefore have to be defined on the work package level. Outputs are typically measured in physical units and have to be numerically defined in the application form. Every work package has to include at least one project main output.

*Project activities* - Each work package is divided into activities (ideally not more than 3-5 activities per work package). All work package activities have to lead to the development of one or more project outputs. For each activity the start and the end month as well as the indicative cost must be specified.

*Project deliverables* - Each activity should include one or more that contribute to the achievement of project outputs. All small steps of a single activity, such as stakeholder meeting documentations, working groups etc., do not need to be listed as separate deliverables, but should be aggregated into one deliverable, e.g. a qualitative report describing the stakeholder involvement.

# **Types of work packages:**

The programme foresees five different types of work packages (Preparation, Management, Communication, Implementation and Infrastructure work package. To get to the work package section, you have to press the button "Workpackage List" and you get a work package overview list.

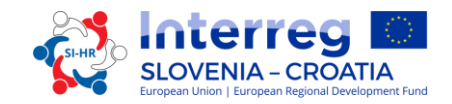

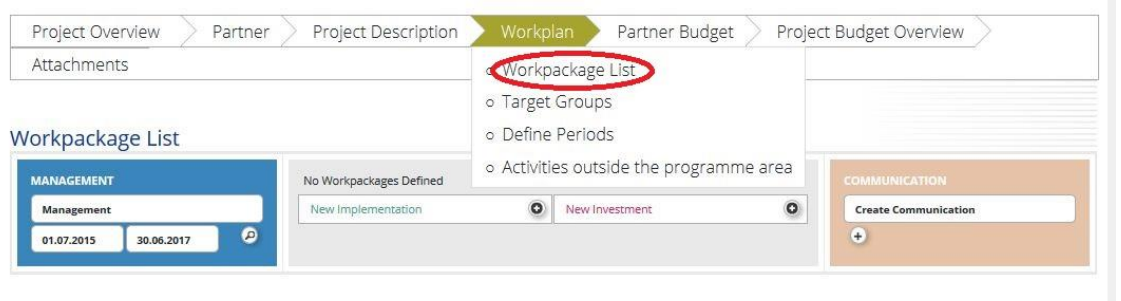

**The "Preparation work package"** is pre-defined and you cannot change the name of this work package. The responsible partner for this work package is always the Lead Partner, but the partnership has the opportunity to add all Project Partners to be involved in this work package. Only costs from category of "External experts and services" are eligible in this work package:

- $\checkmark$  Translation of the Application,
- $\checkmark$  Engagement of external experts for the preparation of the Application,
- $\checkmark$  Technical investment documentation (plans, feasibility studies and permits),
- $\checkmark$  Other professional studies.

This list is exhaustive (for more information regarding the eligibility of preparation costs see Part 4, Chapter 2.3).

**The "Management work package"** is pre-defined and you cannot change the name of this work package. The responsible partner for this work package is always the Lead Partner, but the partnership has the opportunity to add all Project Partners to be involved in this work package.

Management M

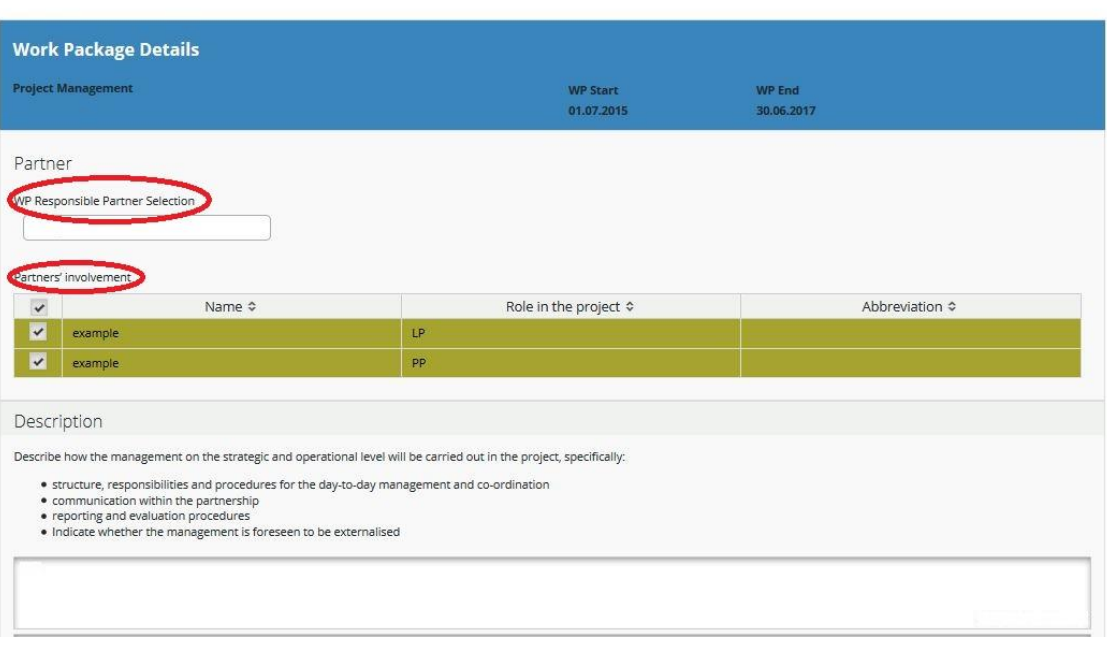

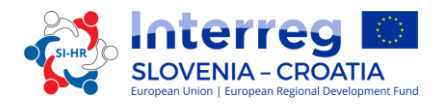

In the field "Description" it has to be described how the management on the strategic and operational level will be carried out in the project, specifically:

- $\checkmark$  structure, responsibilities and procedures for the day-to-day management and coordination;
- $\checkmark$  communication within the partnership;
- $\checkmark$  reporting and evaluation procedures;
- $\checkmark$  risk and quality management;
- $\checkmark$  indicate, whether the management is foreseen to be externalised.

The next step is to define an activity (marked red in the below print screen). For each activity the respective deliverables have to be defined (marked green in the below print screen). One activity can have more deliverables and can be added with the button "Add Deliverable". For each deliverable its target value, reached by the end of project implementation, has to be determined.

Please have in mind that within the management work package no outputs are to be foreseen. Project outputs are related only to implementation achievements and are therefore only to be included in the "Implementation" work packages. More activities can be added with the button "Add Activity".

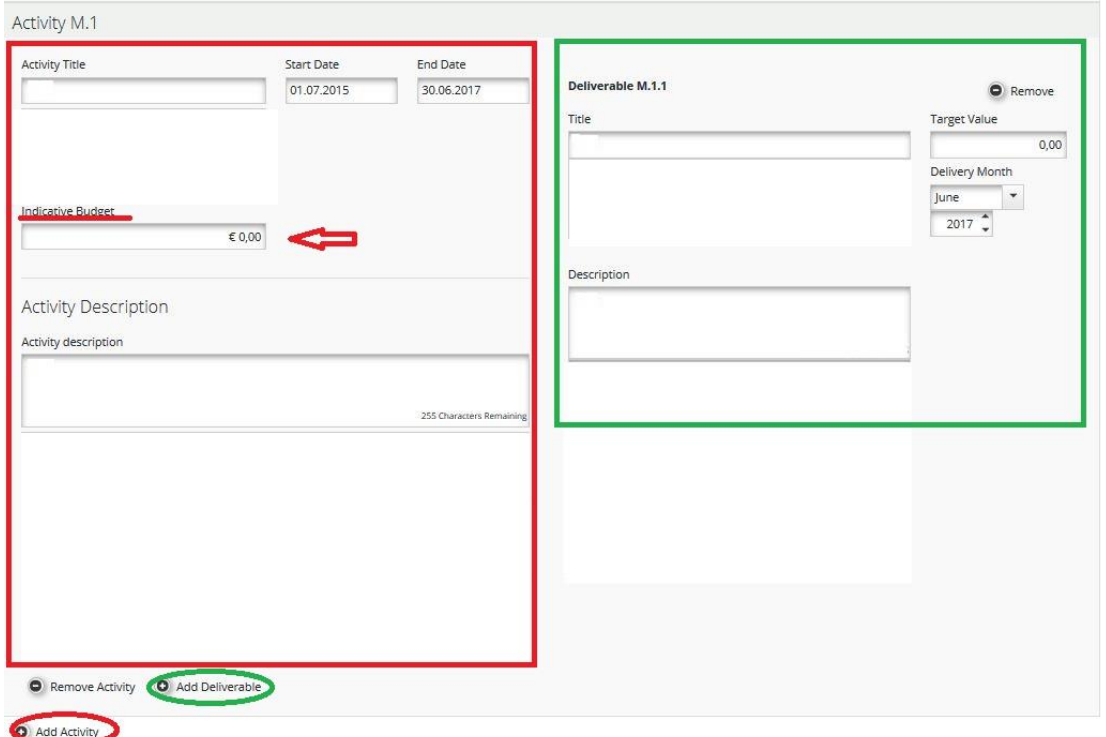

In the field "Indicative Budget" you put the expected value of total cost for each activity for the whole project partnership.

**Remember to SAVE**

# **The next obligatory work package is the "Communication work package".**

The "Communication work package" is pre-defined and you cannot change the name of this work package. The project partnership must select the responsible partner for this work

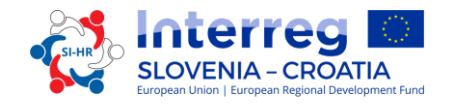

package and has the opportunity to add all Project Partners to be involved in this work package.

In the field "Summary" a summary description and objectives of the work package have to be written, including explanation of how will partners be involved of activities carried out and contribution of each partner.

Communication C

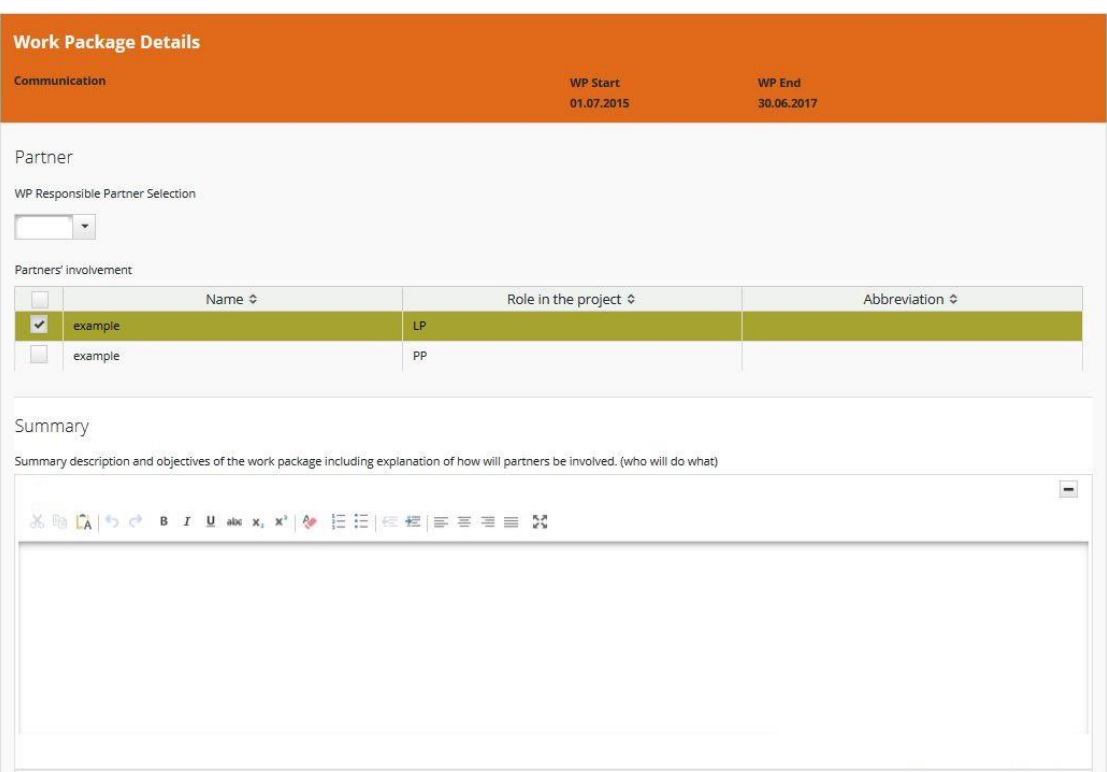

The next step is to define the communication objectives for each "Project specific objective" (which is filled in automatically from the section C.2). Communication objectives, approaches and activities are described below.

Communication objectives: What can communications do to reach a specific project objective? The first step is to determine what a project would like to achieve by communicating. To facilitate the choice of communication objectives for the projects, the programme has pre-defined four basic objectives:

- $\checkmark$  Raise awareness
- $\checkmark$  Increase knowledge
- $\checkmark$  Influence attitude
- $\checkmark$  Change behaviour

For each specific project objective one or two of the above communication objectives might be chosen. Attention: At least one activitiy and deliverable have to be entered into the eMS before the system allows the applicant to chose Communication objectives!

For each communication objective the approach has to be further specified in the next step.

Under the field "Approach/Strategy" it has to be described, how communication objectives can be reached in view of a specific audience. This field should also include a draft

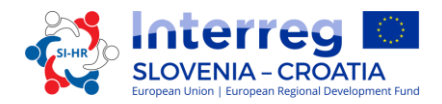

description of project's communication strategy and main communication tools used to reach individual target groups.

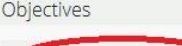

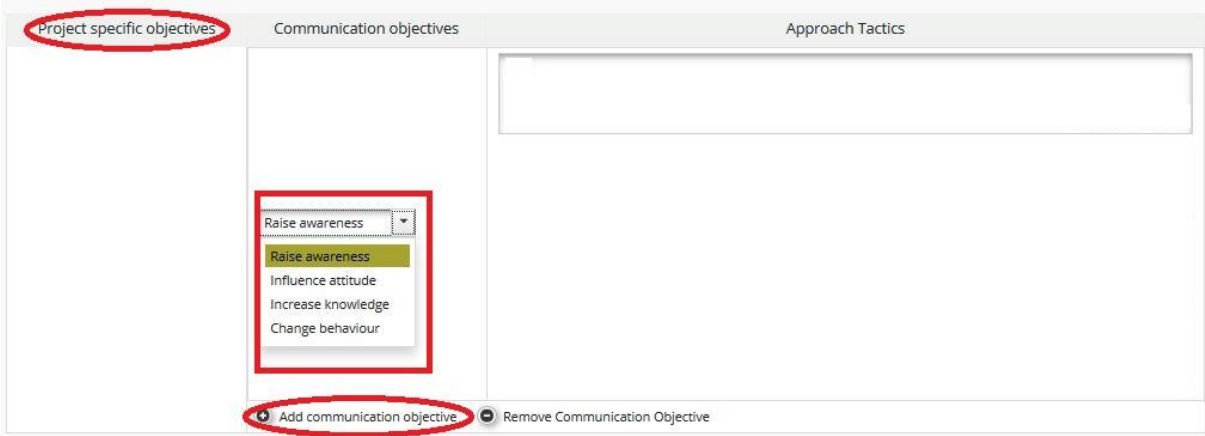

*Communication activities -* With which concrete tools and activities can an approach be best implemented? Activities and tools come at the very end of the planning process. The project should think creatively about specific kinds of events, digital measures or any other communication activity that helps you to implement the approach you defined. The chosen communication tools should be logical, oriented and adapted to the needs of different target groups.

To facilitate the choice of communication activities for the projects, the programme has predefined clusters of basic activities (marked red in the below print screen) from which the projects have to choose in the first step:

- **Start-up activities** include the preparation of a communication strategy at the project kick-off phase. Furthermore, basic communication tools, including the project website as well as office materials (event materials, etc.), will have to be implemented according to a binding project design manual provided by the programme.
- **Publications** include any kind of print and digital product, such as leaflets, brochures, books and studies, which carry information about the project and its outputs. Publications should only be printed if necessary for the target groups' needs.
- Public events include any kind of conference, campaign, road show or other larger- scale event activity, which communicate the project and its outputs to wider audiences.
- **Promotional materials** should be clearly linked to awareness-raising on the project's overall objective and have to be listed under deliverables.
- **Digital activities** include any kind of social media and multimedia activity (e.g. videos, animations, the project website etc.).

For each activity the respective deliverables have to be defined (marked green in the below print screen), for example the cluster "Publications" could be broken down into "Studies", "Leaflets", "Infographics" or other fitting deliverables. It is important to quantify these specific deliverables and to briefly describe them. Please indicate also to which communication objective a specific deliverable will contribute.

One activity can have more deliverables and can be added with the button "Add Deliverable". Please have in mind that within the communication work package no outputs

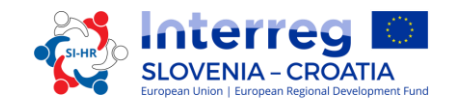

are to be foreseen. Project outputs are related only to implementation achievements and are therefore only to be included in the "Implementation" work packages. More activities can be added with the button "Add Activity".

In the Activity and/or Deliverable Description define the role and responsibilities of involved project partners.

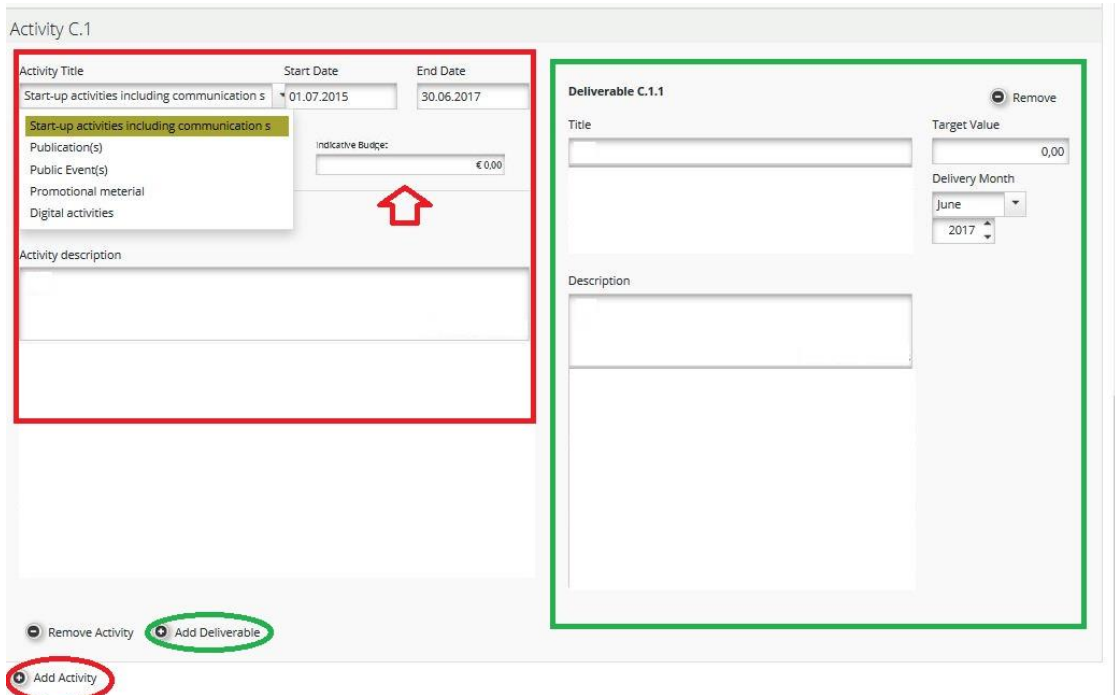

In the field "Indicative Budget" you put the expected value of total cost for each activity for the whole project partnership.

**Remember to SAVE**

**Implementation work packages** describe core "thematic" activities carried out within the project and the related outputs. "Implementation" work packages must be limited to a maximum of five. The work package title should reflect the strategic cross-border focus and the intended results of the work package rather than the planned activities. The project partnership must select the responsible partner for this work package and has the opportunity to add all Project Partners to be involved in this work package.

In the field "Summary" a summary description and objectives of the work package have to be written, including explanation of how partners will be involved in the activities carried out and contribution of each partner.

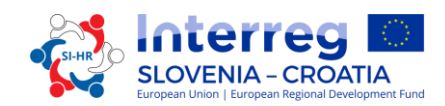

**Implementation T1** 

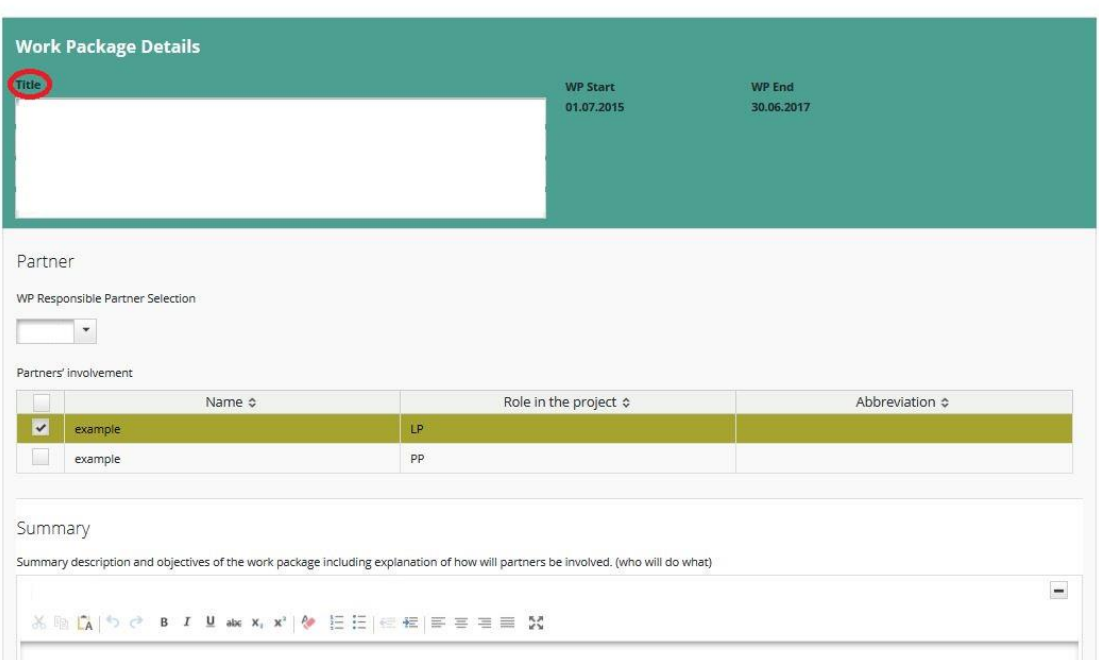

The next step is to describe project main outputs that will be delivered based on the activities carried out in this work package. For each project main output a programme output indicator should be chosen (drop-down list – marked green). Please note that they need to have the same measurement unit.

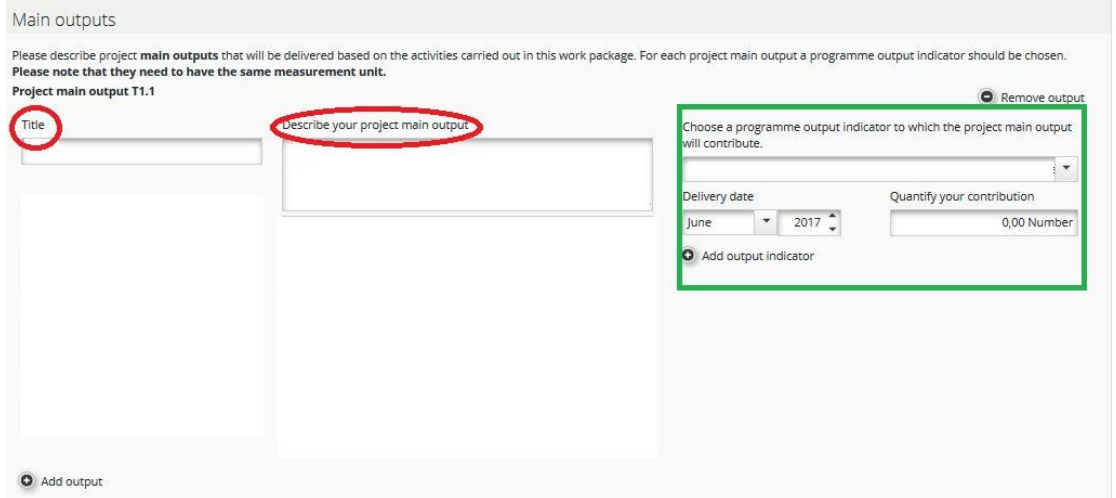

Each implementation work package must have at least one project main output, with the button "Add Output" you can add more project main outputs. One project main output can be related to max. 2 programme output indicators and can be added with the button "Add output indicator".

Attention should be paid to how outputs can be used by the target groups addressed, as well as to their durability and transferability in order to achieve the intended results.

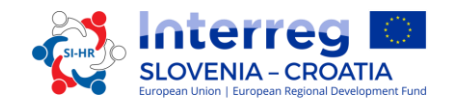

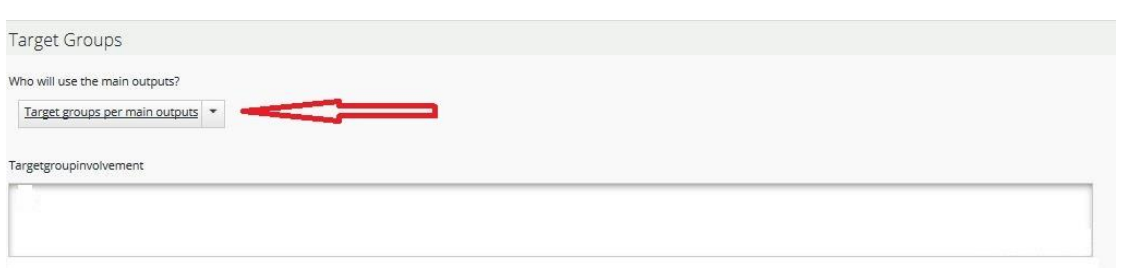

The target groups can be selected from the drop-down list and described, how they (and other shareholders) will be involved in the development of project main outputs

The next step is to define an activity (marked red in the below print screen). For each activity the respective deliverables have to be defined (marked green in the below print screen). One activity can have more deliverables and can be added with the button "Add Deliverable". More activities can be added with the button "Add Activity".

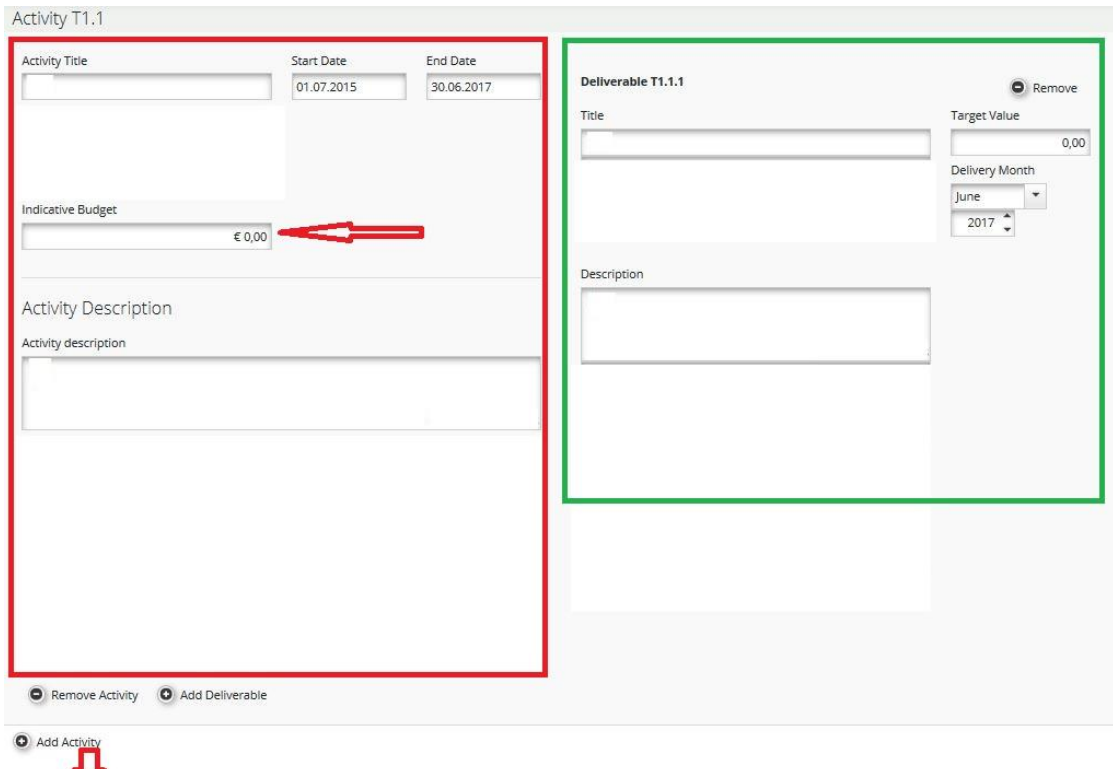

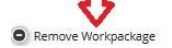

For each deliverable its target value, reached by the end of project implementation, has to be determined.

In the Activity and/or Deliverable Description define the role and responsibilities of involved project partners.

In the field "Indicative Budget" you put the expected value of total cost for each activity for the whole project partnership.

To remove a work package, press the button "Remove Workpackage".

**Remember to SAVE**

**"Infrastructure" work packages – valid only for investment under the budget line "Infrastructure and works".** Other investments (equipment) should be described in the implementation work packages and linked to a deliverable. Every "Infrastructure" work package has to be contextually placed into project concept and linked to other work packages with clear contribution to project objectives.

All other costs concerning an investment, but belonging to other budget lines, should be included under the "Implementation" work package to which the investment is linked. Within the infrastructure specification the realisation of the investment is to be defined as output. All activities and deliverables linked to the investment (e.g. feasibility study, preparatory analysis etc.) have to be included solely in the "Implementation" work package to which the investment is linked to and not under the infrastructure specification.

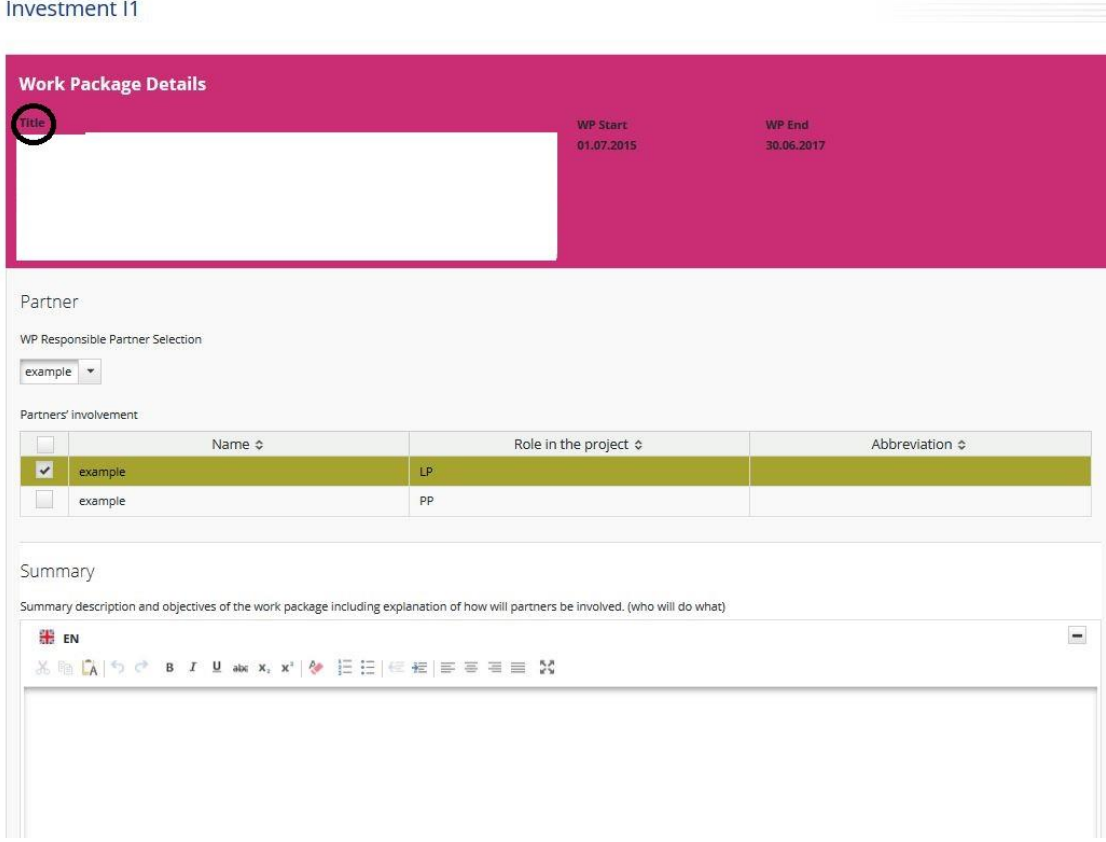

The project partnership must select the responsible partner for this work package and has the opportunity to add all Project Partners to be involved in this work package. In the field "Summary" a summary description and objectives of the work package have to be written, including explanation of how partners will be involved in the activities carried out and contribution of each partner.

The next step is to fill in the "Justification", explaining the need for investment in infrastructure to achieve project objectives and results. Clearly describe the cross-border relevance of the investment. Describe who is benefiting (e.g. partners, regions, end-users etc.) from this investment and in what way. In case the project plans restoration activities and/or small-scale investments in visitor infrastructure in the frame of specific objective 2.1 the application should include heritage ID number from the relevant natural and cultural heritage register. In case of pilot investment in infrastructure, please clarify which problem it

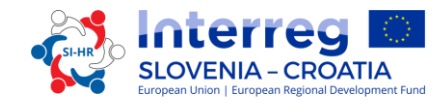

tackles, which findings you expect from it, how it can be replicated and how the experience coming from it will be used for the benefit of the programme area.

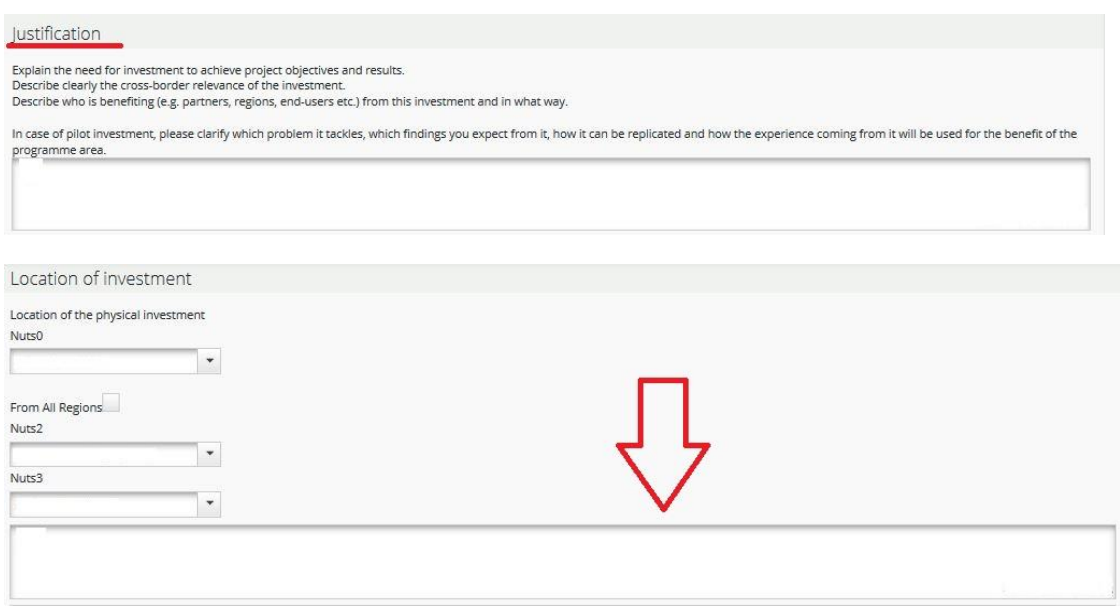

In the fields "Location of investment" choose from the drop down lists the NUTS regions. The exact location of the investment (address – if available) has to be filled in the marked (red arrow) field.

It is also important to give some information about the risk associated with investment in infrastructure (including potential negative effects on the environment and mitigation measures), list the required and acquired investment documentation and ownership information.

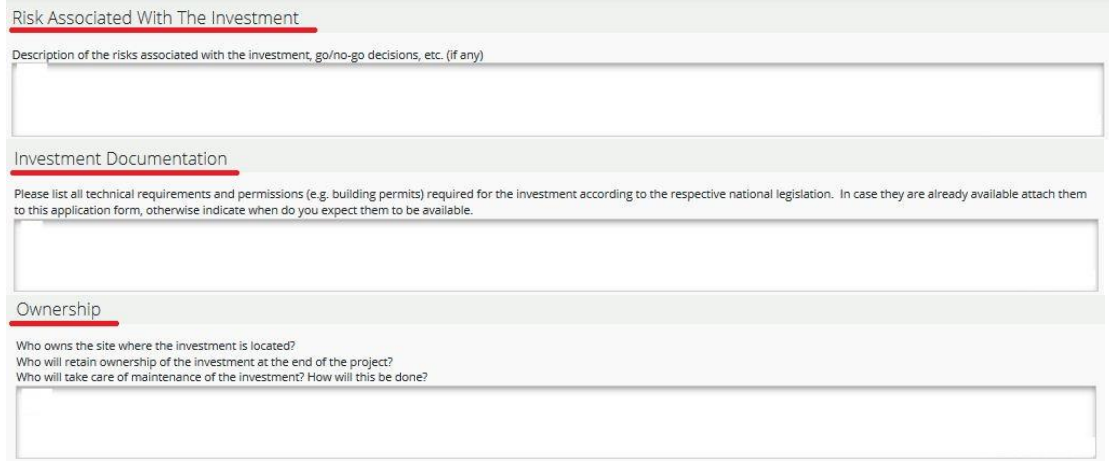

The next step is to describe project main outputs that will be delivered based on the activities carried out in this work package. For each project main output a programme output indicator should be chosen (drop-down list – marked green). Please note that they need to have the same measurement unit.

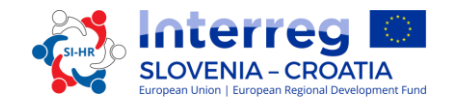

Each "Infrastructure" work package must have at least one project main output, with the button "Add Output" you can add more outputs. One output can be related to max. 2 programme output indicators and can be added with the button "Add output indicator".

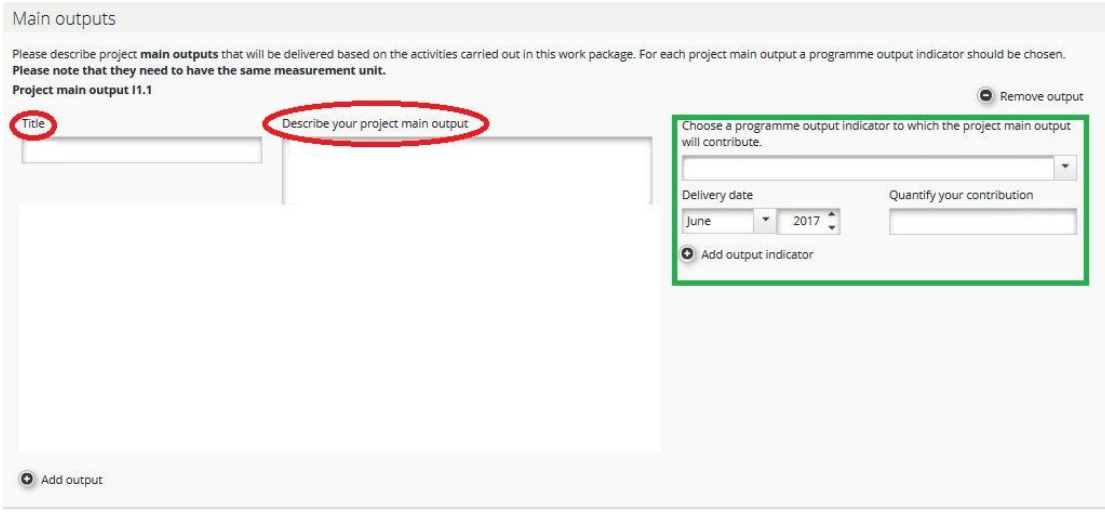

Attention should be paid to how outputs can be used by the target groups addressed, as well as to their durability and transferability in order to achieve the intended results.

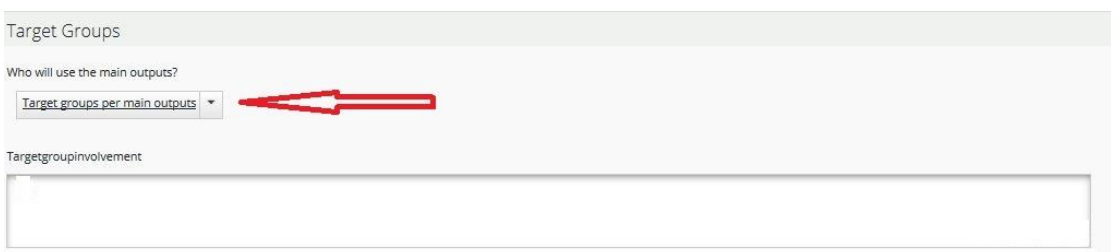

The target groups can be selected from the drop-down list and described, how you will involve target groups (and other shareholders) in the development of the project main outputs.

The next step is to define an activity (marked red in the below print screen). For each activity the respective deliverables have to be defined (marked green in the below print screen). One activity can have more deliverables and can be added with the button "Add Deliverable". More activities can be added with the button "Add Activity".

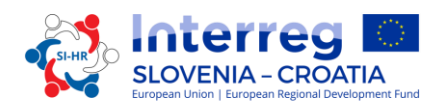

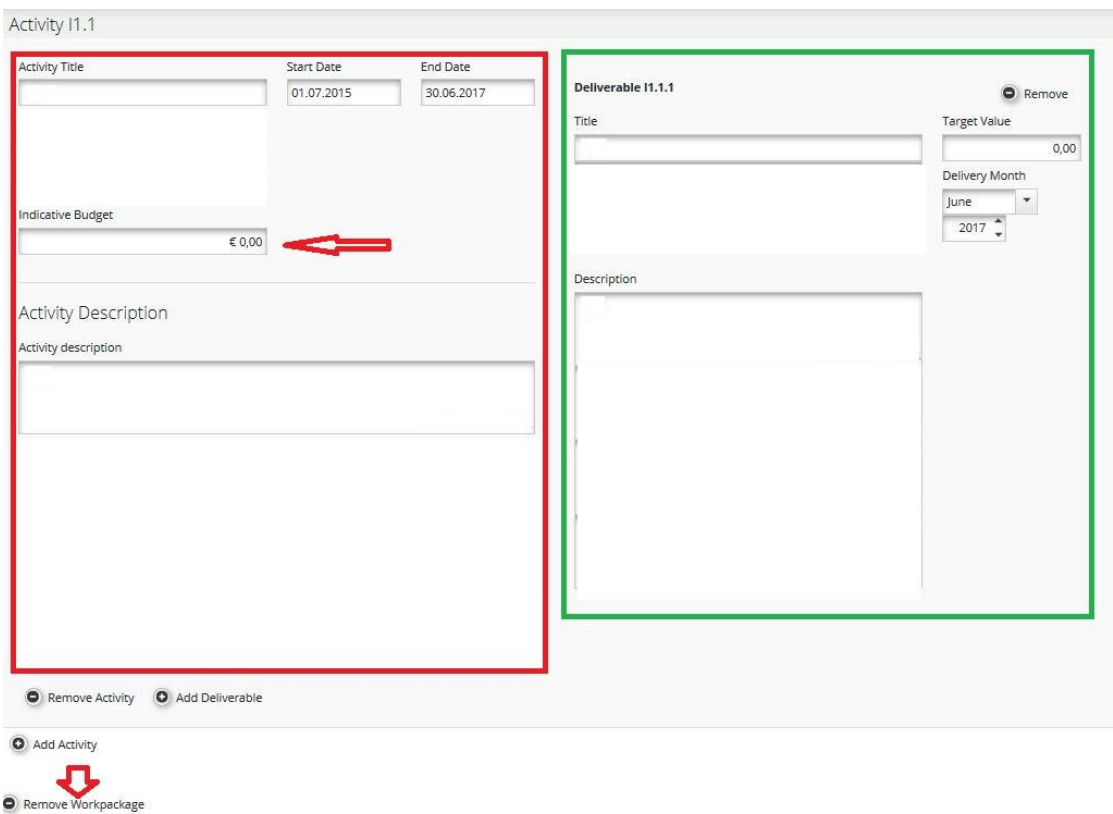

For each deliverable its target value, reached by the end of project implementation, has to be determined.

In the field "Indicative Budget" you put the expected value of total cost for each activity for the whole project partnership.

To remove a work package, press the button "Remove Workpackage".

**Remember to SAVE**

# **PART D.2 – Target Groups**

To get to this section you have to click the button "Target Groups".

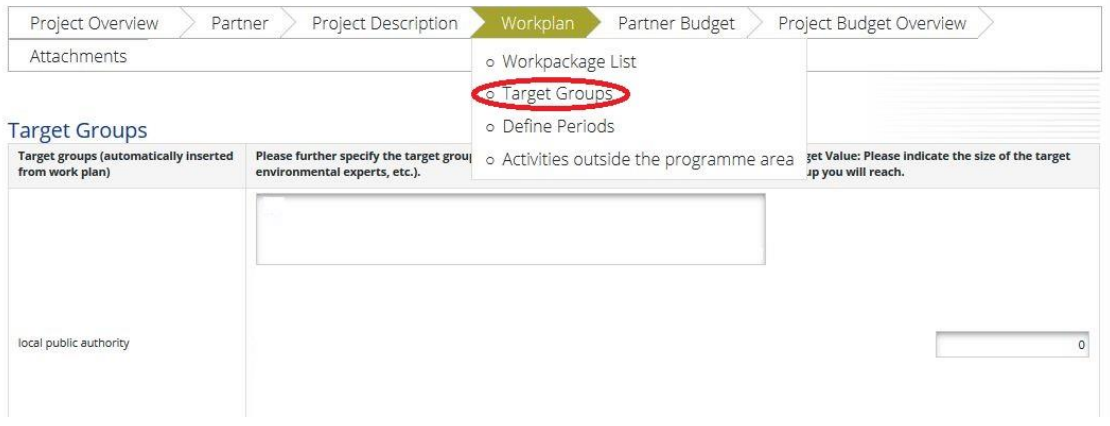

This section provides an aggregation of target groups which have been specified within the "Implementation" and "Infrastructure" work packages for the outputs obtained in these.

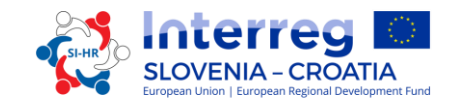

A list of the target groups, which were chosen within the "Implementation" and "Infrastructure" work packages, is automatically displayed. All those target groups should be further specified at the level of the entire project, including also an estimation of the target value. The target value should only reflect an active involvement of target groups, e.g. interviews, workshops, testing of tools, implementation of pilot activities, participation on trainings etc.

# **Remember to SAVE**

# **PART D.3 – Define Periods**

Out of technical reasons, in order to be able to fill-in Section E/F "Budget" you have to firstly open Section D.3. To get to this Section you have to click the button "Define Periods". To add a period you have to click on the button "Add".

The reporting period has to be 6 month. The reporting date should be 5 month after the end date of the reporting period. Each project will have its individual reporting periods and dates, depending on its start and end date.

The following procedure to define reporting periods in the eMS is recommended:

- first create the corresponding number of reporting periods;
- change the end dates of reporting periods using the in-app calendar which will ensure the correct date format (number of days in a month, correct use of punctuation, number forms…). The start dates will be automatically changed as well;
- in the end define the reporting dates by using the in-app calendar.

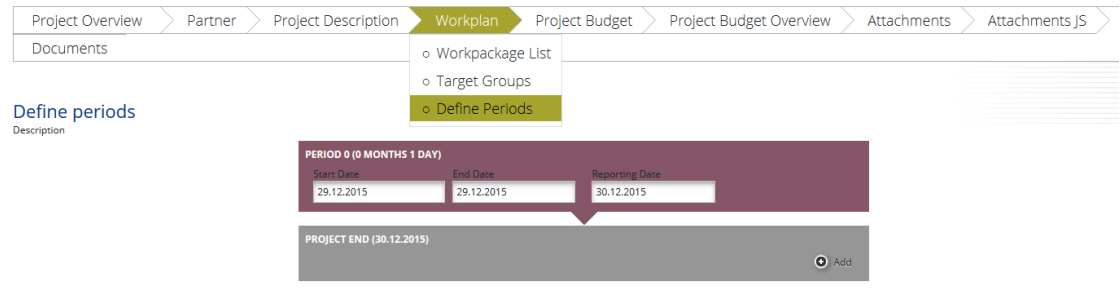

# **Remember to SAVE**

### **PART E/F – Project Budget**

The starting point for the project budget section is section E "Project Budget". In order to fill in the budget section the applicants **first** have to fill in the following sections of the application form:

- Section B **"Project partners"** (at least the organisation data),
- Section D **"Workplan"** (at least project work packages and reporting periods must be defined).

The descriptions and titles of budgetlines and subbudgetlines have to be bilingual. There are no special flag-marked fields in the eMS, therefore both language versions have to be entered into one field, separated by slash (/) or in another distinctive manner.

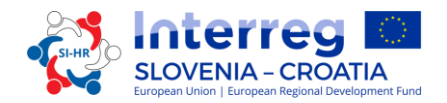

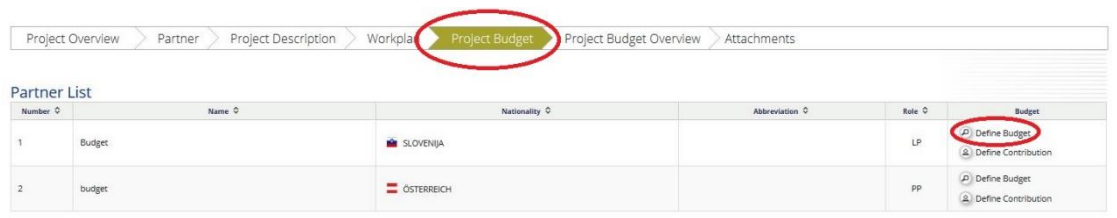

To enter the budget of the partner click on "Define Budget" for the selected partner for which you want to enter the budget.

At first, you have to choose the Budget flat rates (click the box marked with the red arrow). In accordance with eligibility regulations from Part 4 of the Implementation Manual for Beneficiaries the "Office and administration" costs can be only reimbursed according to a flat rate of 15 % of eligible "Staff costs" (in the eMS tick "Budget Flatrate" and choose 15,00 % under "Flatrate Office" as indicated by red and blue arrow below). The other option is to not include "Office and administration" costs into the budget plan (do not tick any box). Any other mode of entering "Office and administration" costs is incorrect. It is also important to choose whether the concerned partner organisation will charge staff costs to the project according to real costs or flat rate. Project partners who want to use the flat rate for "Staff costs" have to click the box marked with the green arrow. The applicable flat rate is either 20 or 10 % of project partner's direct costs, depending on whether the respective partner has planned expenses under "Infrastructure and works". More information on flat rate for "Staff costs" is available in Part 4 of the Implementation Manual for Beneficiaries. Please note that, after the submission of the application form, **the partner will not have the possibility to change this choice anymore**.

The budget of each partner is broken down per budget line, work package and reporting period. All three tables will be automatically displayed on the screen. The project partner can enter the partner budget only in the first table. The other two tables will be automatically updated once budget data are entered.

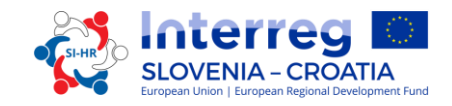

**Budget Flatrates** 

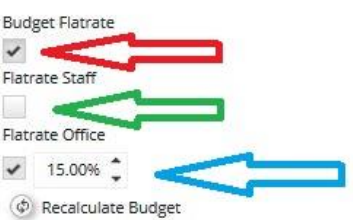

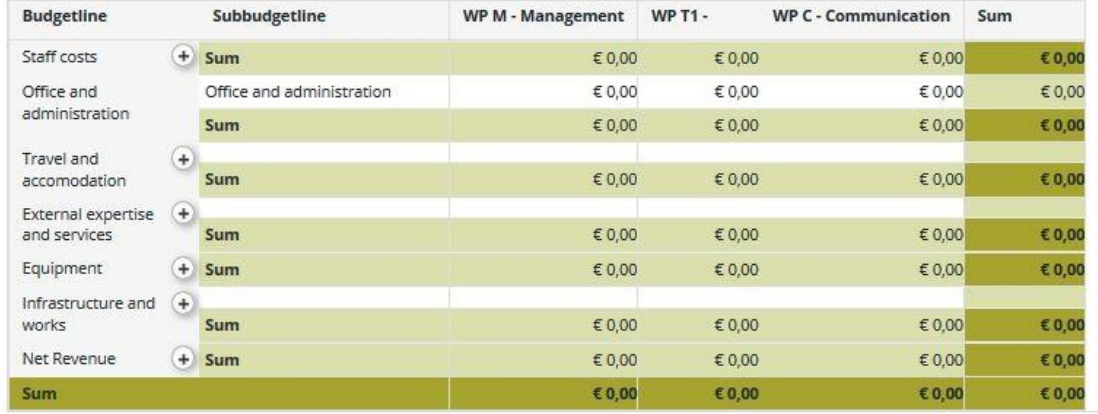

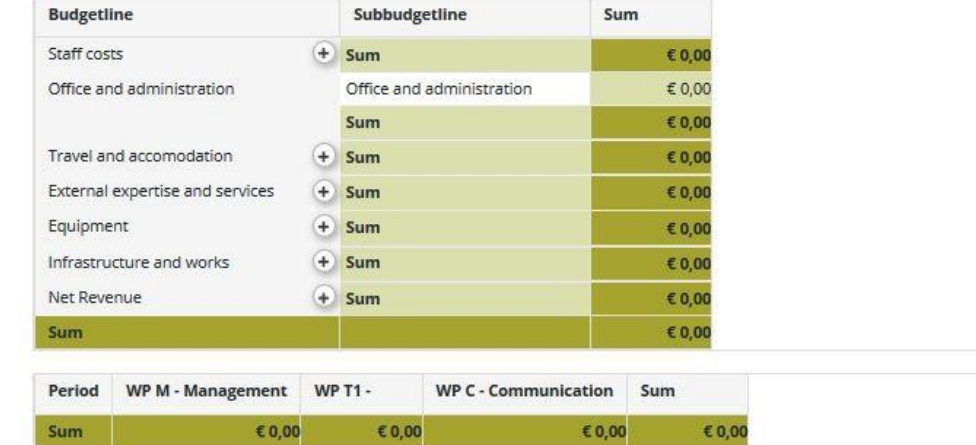

# How to fill in the Budget lines?

**Budget line "Staff costs":** By clicking on the "Add" button (marked red in the bellow print screen) a pop-up window will open, where the applicant can define the staff function and give a short description.

**Remember to SAVE**

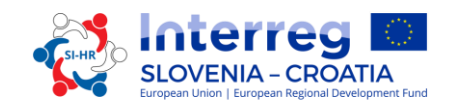

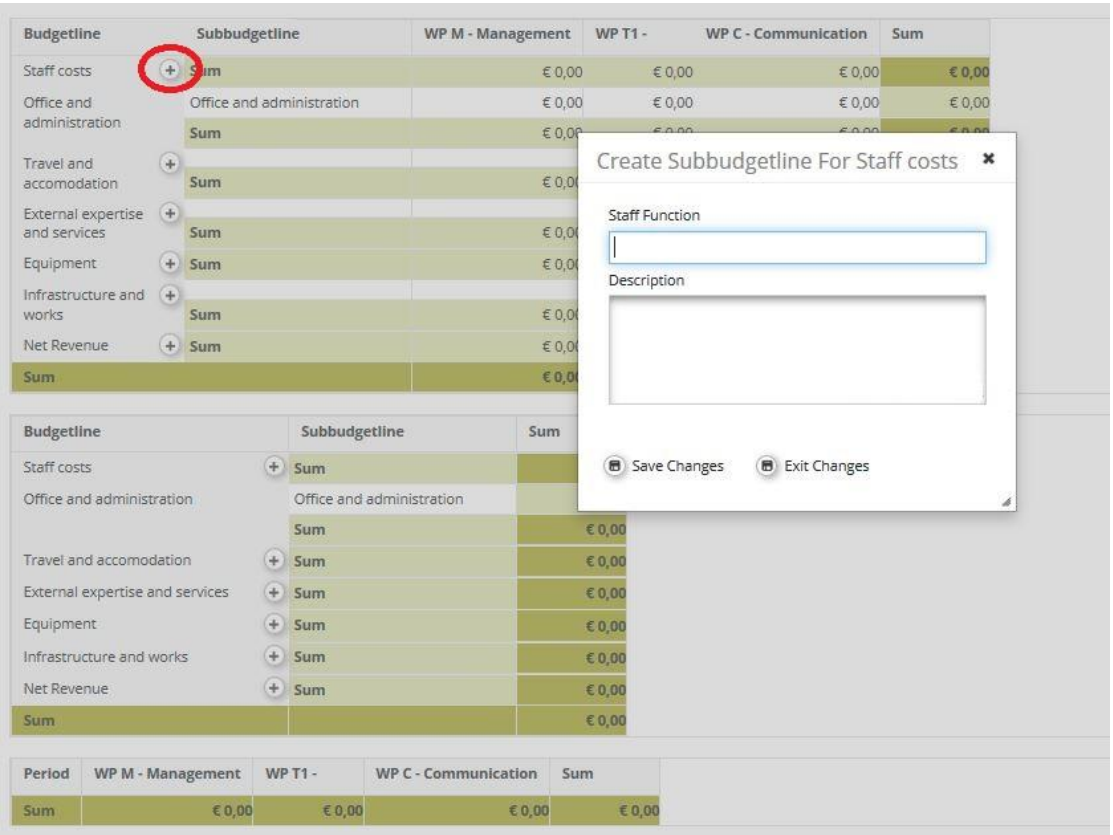

To edit the staff function click on the "Edit" button (marked with a red arrow). It is also possible to remove a staff function with the "Remove" button (marked with a blue arrow). To enter the costs click on the "Edit" button marked with the green arrow. For each staff function the "Staff Type" (see also Part 4, Chapter 2.2.1) and the "Unit Type" has to be defined. The fields "Unit" and "Amount Per Unit" have to be also filled in, the field "Total" is calculated automatically. You have to repeat this procedure for all reporting periods and work packages for each staff function. Period 0 applies to "Preparation" work package and corresponding preparation costs, therefore no costs can be planned under this category and period.

# **Remember to SAVE**

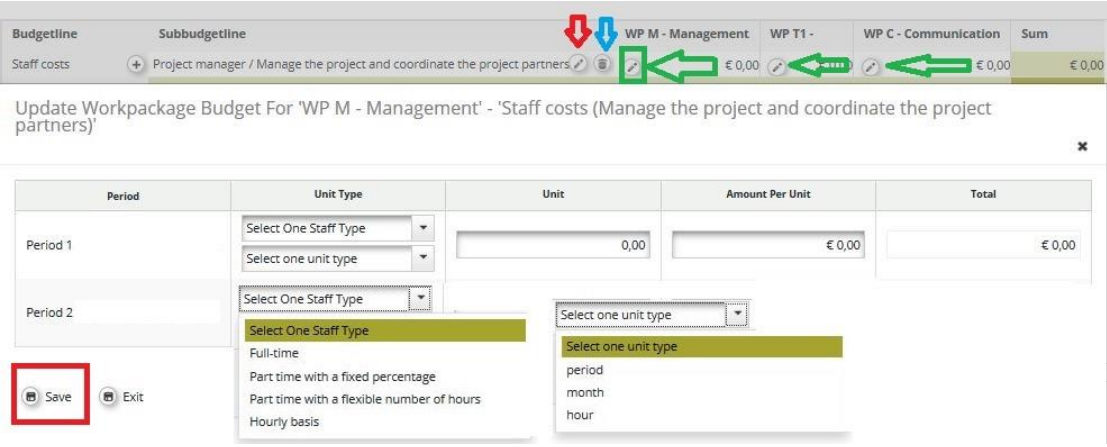

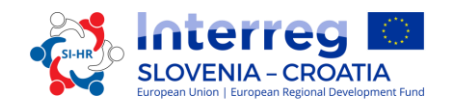

Partner institutions choosing the flat rate option for reimbursement of staff costs cannot enter data, since the budget allocated to this budget line is automatically calculated.

**Budget line "Office and administration":** Data cannot be entered since the budget allocated to this budget line is automatically calculated. Any other mode of entering these costs (e.g. entering the costs directly into the eMS) is incorrect!

**Budget line "Travel and accommodation costs":** By clicking on the "Add" button (marked red in the bellow print screen) a pop-up window will open, where the applicant can give a short description of the "Travel and accommodation" Sub-budget line.

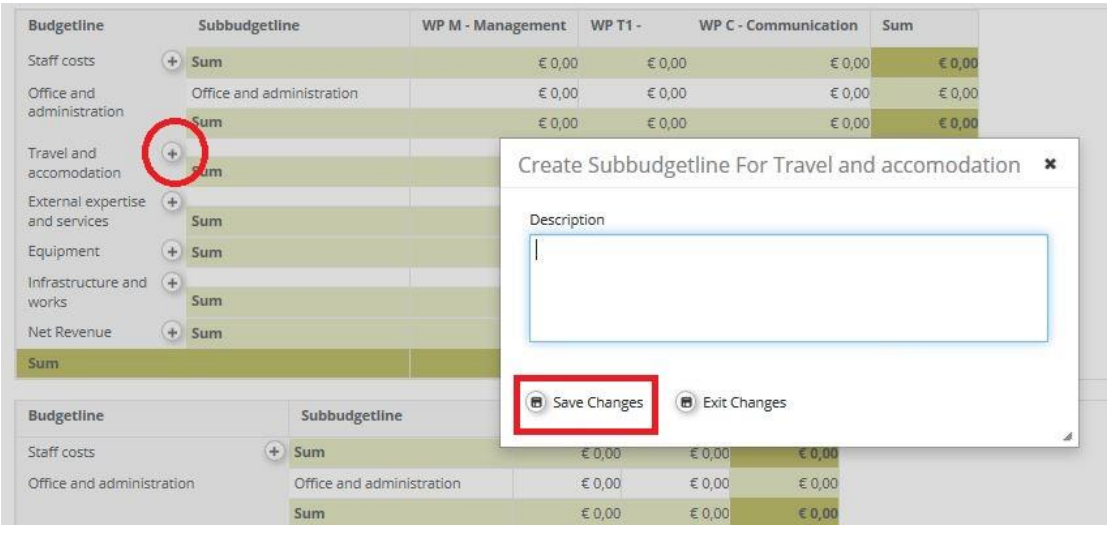

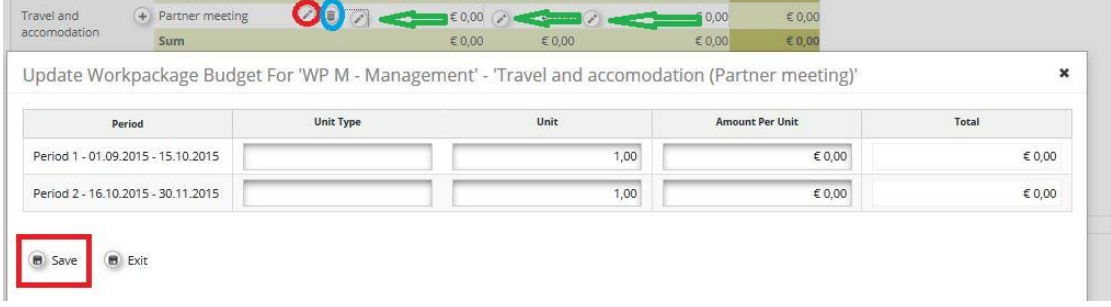

To edit the "Travel and accommodation" Sub-budget line click on the "Edit" button (marked red). It is also possible to remove a "Travel and accommodation" Sub-budget line with the "Remove" button (marked blue). To enter the costs click on the "Edit" button marked with the green arrow. The applicant has to fill in the fields "Unit Type", "Unit" and "Amount Per Unit". The field "Total" is calculated automatically. You have to repeat this procedure for all reporting periods and work packages for each "Travel and accommodation" Sub-budget line. Period 0 applies to "Preparation" work package and corresponding preparation costs, therefore no costs can be planned under this category and period.

# **Remember to SAVE**

**Budget line "External expertise and services":** By clicking on the "Add" button (marked red in the bellow print screen) a pop-up window will open, where the applicant can give a short description of the "External expertise and services" Sub-budget line. Please note that the

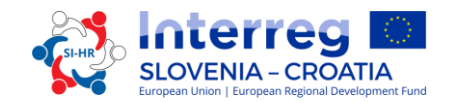

Lead Partner's "External expertise and services" budget line should include preparation costs if these should be claimed within the  $1<sup>st</sup>$  Progress Report.

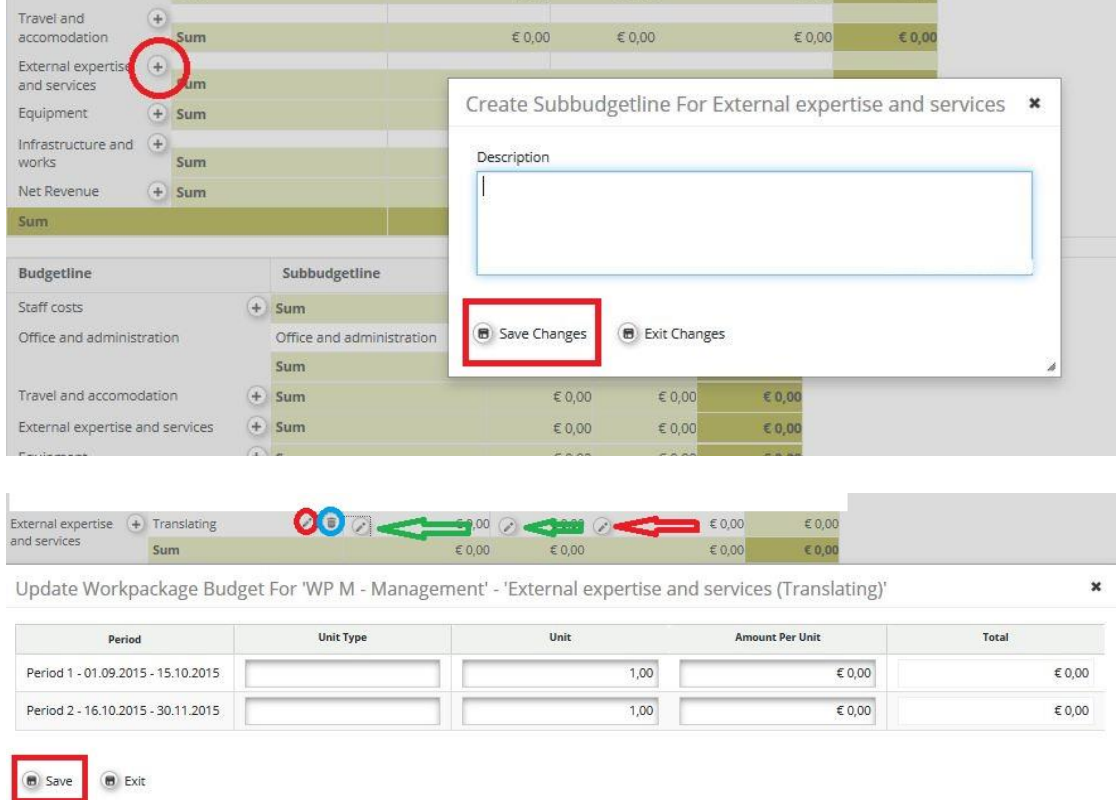

To edit the "External expertise and services" Sub-budget line click on the "Edit" button (marked red). It is also possible to remove an "External expertise and services" Sub-budget line with the "Remove" button (marked blue). To enter the costs click on the "Edit" button marked with the green arrow. The applicant has to fill in the fields "Unit Type", "Unit" and "Amount Per Unit". The field "Total" is calculated automatically. You have to repeat this procedure for all reporting periods and work packages for each "External expertise and services" Sub-budget line. Period 0 applies to "Preparation" work package and corresponding eligible preparation costs.

## **Remember to SAVE**

**Budget line "Equipment":** By clicking on the "Add" button (marked red in the bellow print screen) a pop-up window will open, where the applicant can give a short description of the "Equipment" Sub-budget line.

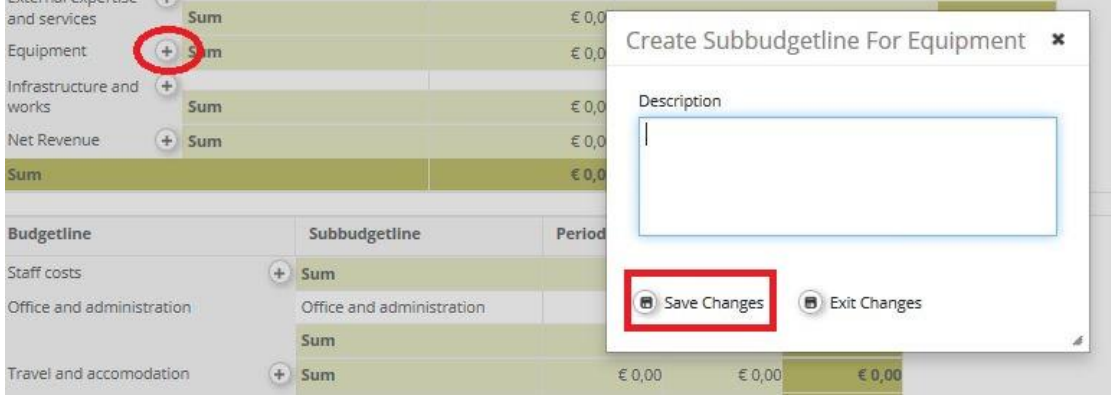

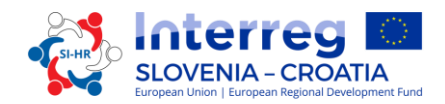

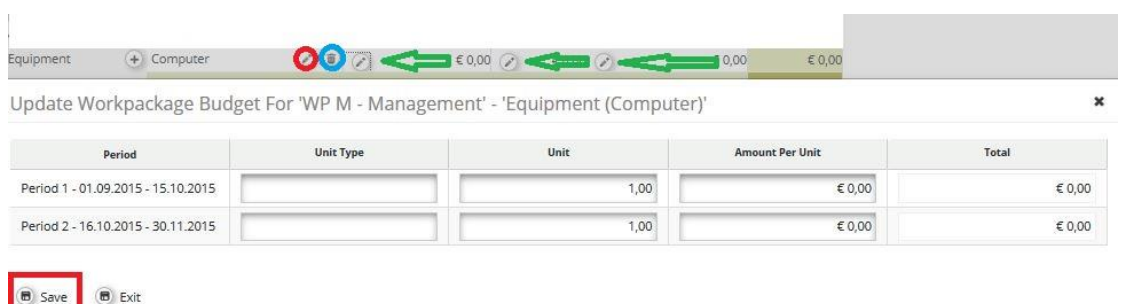

To edit the "Equipment" Sub-budget line click on the "Edit" button (marked red). It is also possible to remove an "Equipment" Sub-budget line with the "Remove" button (marked blue). To enter the costs click on the "Edit" button marked with the green arrow. The applicant has to fill in the fields "Unit Type", "Unit" and "Amount Per Unit". The field "Total" is calculated automatically. You have to repeat this procedure for all reporting periods and work packages for each "Equipment" Sub-budget line. Period 0 applies to "Preparation" work package and corresponding preparation costs, therefore no costs can be planned under this category and period.

### **Remember to SAVE**

**Budget line "Infrastructure and works":** By clicking on the "Add" button (marked red in the bellow print screen) a pop-up window will open, where the applicant can give a short description of the "Infrastructure and works" Sub-budget line.

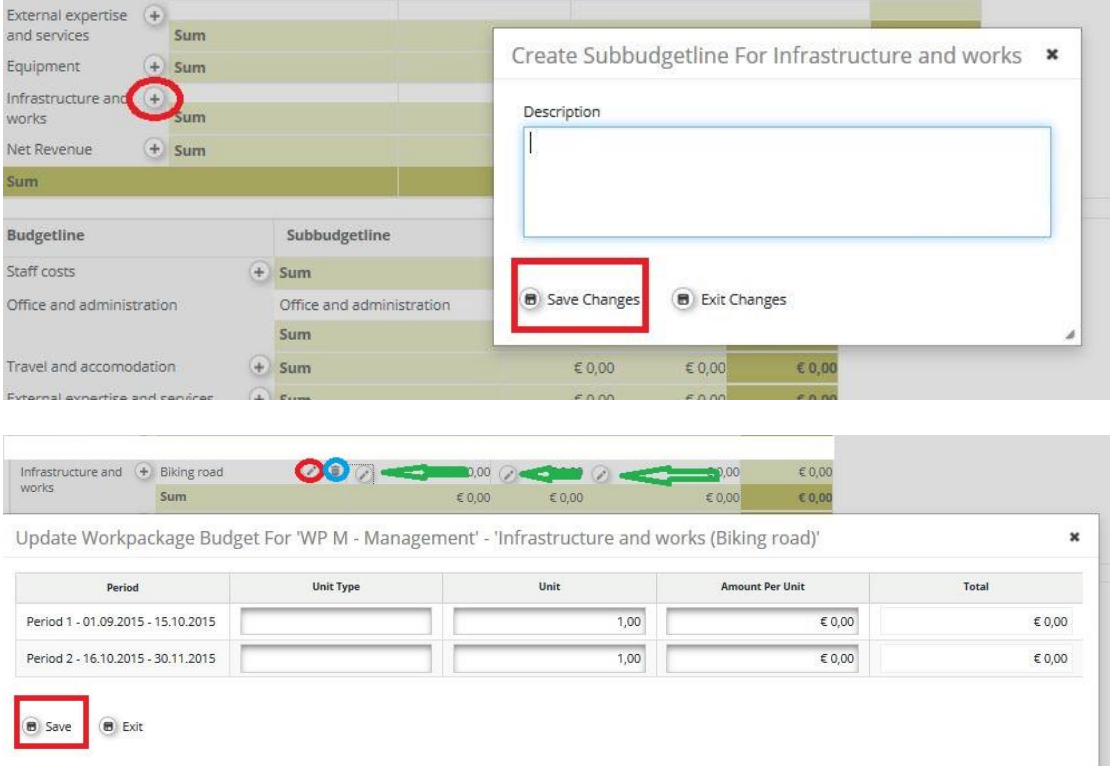

To edit the "Infrastructure and works" Sub-budget line click on the "Edit" button (marked red). It is also possible to remove an "Infrastructure and works" Sub-budget line with the "Remove" button (marked blue). To enter the costs click on the "Edit" button marked with

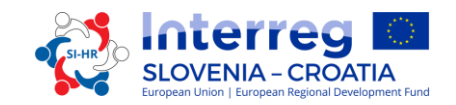

the green arrow. The applicant has to fill in the fields "Unit Type", "Unit" and "Amount Per Unit". The field "Total" is calculated automatically. You have to repeat this procedure for all reporting periods and work packages for each "Infrastructure and works" Sub-budget line. Period 0 applies to "Preparation" work package and corresponding preparation costs, therefore no costs can be planned under this category and period.

# **Remember to SAVE**

**Net Revenue:** In case that the project proposal is expected to generate revenues (see also Part 4, Chapter 2.3.3), the expected net revenues must be included in the relevant category in the budget table. By clicking on the "Add" button (marked red in the bellow print screen) a pop-up window will open, where the applicant can give a short description of the "Net Revenue" Sub-budget line.

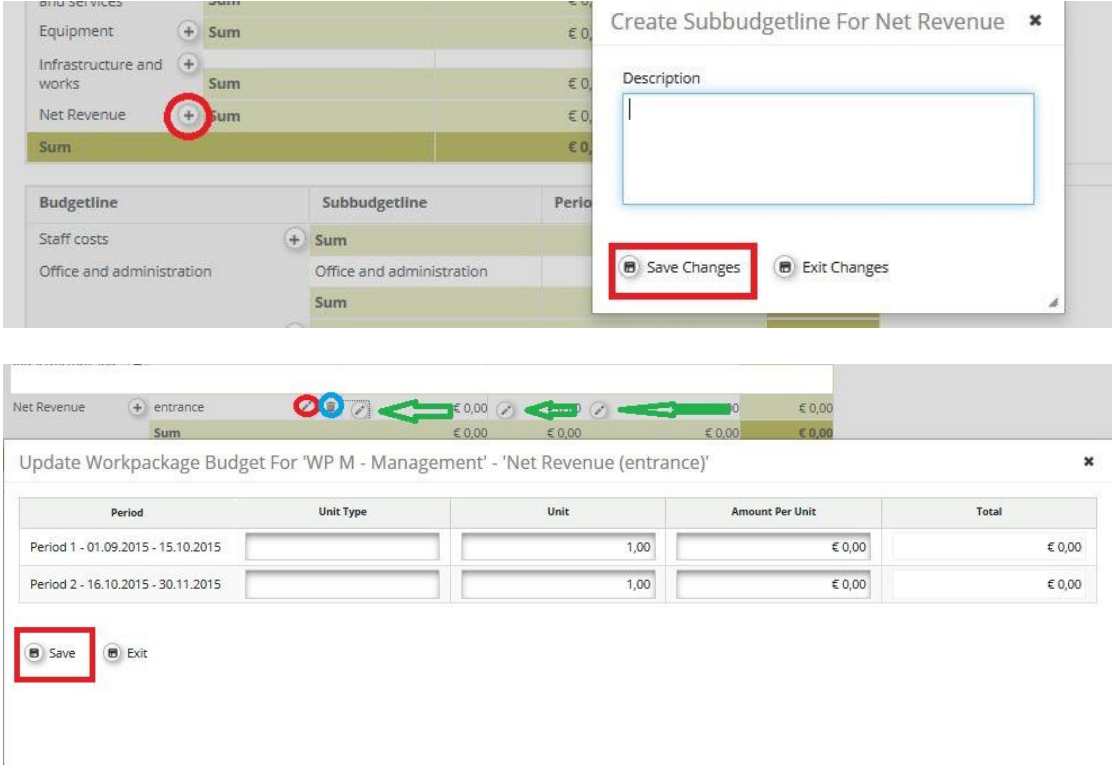

To edit the "Net Revenue" Sub-budget line click on the "Edit" button (marked red). It is also possible to remove a "Net Revenue" Sub-budget line with the "Remove" button (marked blue). To enter the costs click on the "Edit" button marked with the green arrow. The applicant has to fill in the fields "Unit Type", "Unit" and "Amount Per Unit". The field "Total" is calculated automatically. You have to repeat this procedure for all reporting periods and work packages for each "Net Revenue" Sub-budget line.

# **Remember to SAVE**

Once the partner budget is inserted, information on other co-financing type and source is to be included by clicking the "Define Contribution" button (marked red in the below print screen).

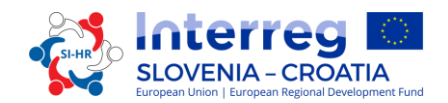

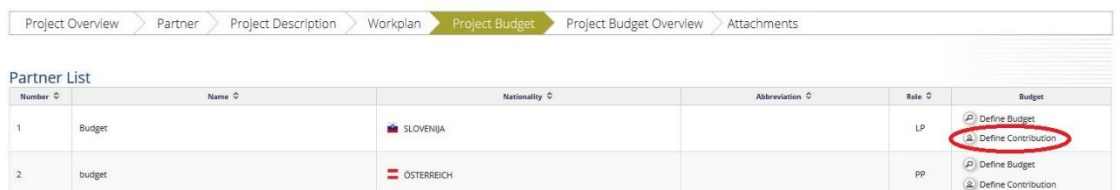

Under this section two tables are available. The first one (marked in the red box) presents the overall co-financing of the partner according to the applicable co-financing rate and it is automatically filled in by the system (marked with the red arrow). The second one (marked in the green box) refers to the partner co-financing sources and is to be filled in by the applicant. In the table on partner co-financing sources, the system by default includes the partner's own resources as co-financing source. To add other co-financing sources the applicant has to click on the "Add" button (marked green) under "Options" and fill in information on the type of source ("Source of Contribution"), the "Legal status" of the cofinancing institution and amount. Check carefully the consistency of the total amount of cofinancing manually entered ("Total") with the amount automatically calculated ("Total Target Value"). **The amounts must be the same** (both rows marked with a green arrow).

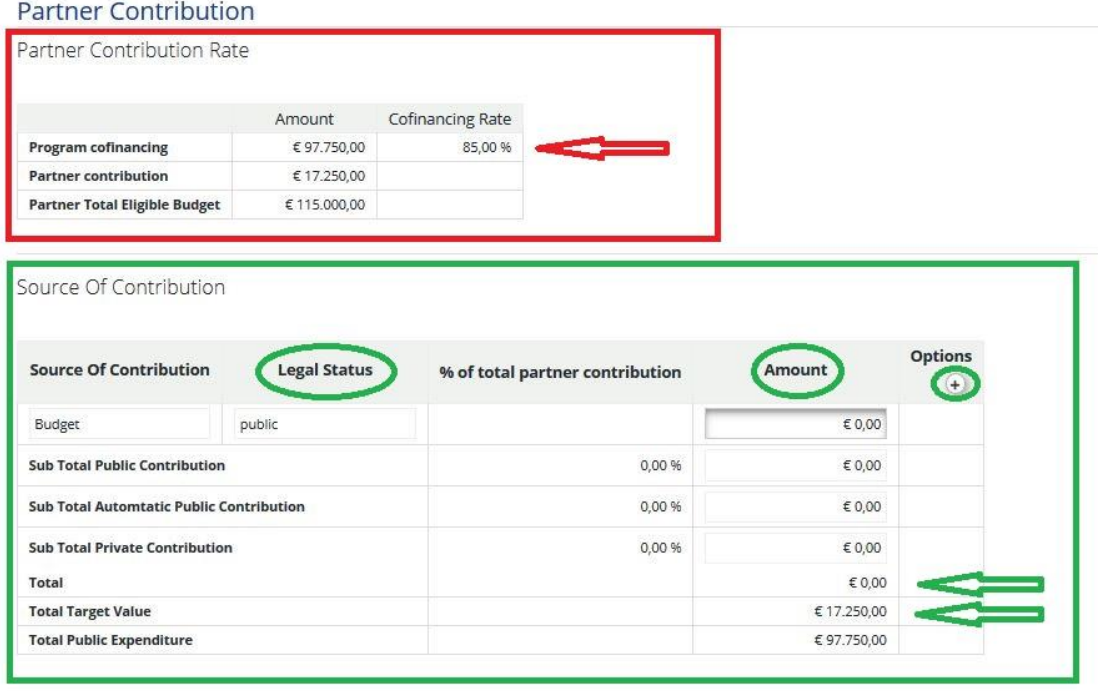

Return To Partner List

# **Remember to SAVE**

### **PART E.2 – Activities outside the programme area**

To get to this section you have to click the button "Activities outside the programme area". In case activities are foreseen to be carried out outside the programme area (EU or third countries), those activities should be described and justified providing information on the following:

What are the benefits for the regions of the programme area?

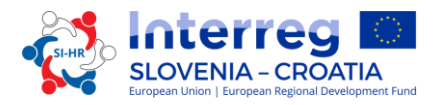

Why are those activities essential for the implementation of the project?

The indicative ERDF allocated to such activities within the project shall also be indicated under this section.

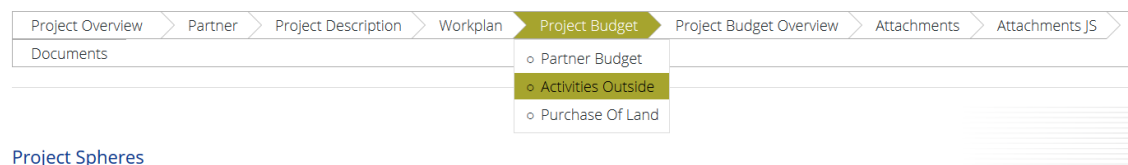

# **Remember to SAVE**

# **PART F – Project Budget**

The overall project budget coming from data entered at partner level can be seen in section F "Project Budget Overview". Each budget table under section F is calculated automatically and can also be exported as an Excel file.

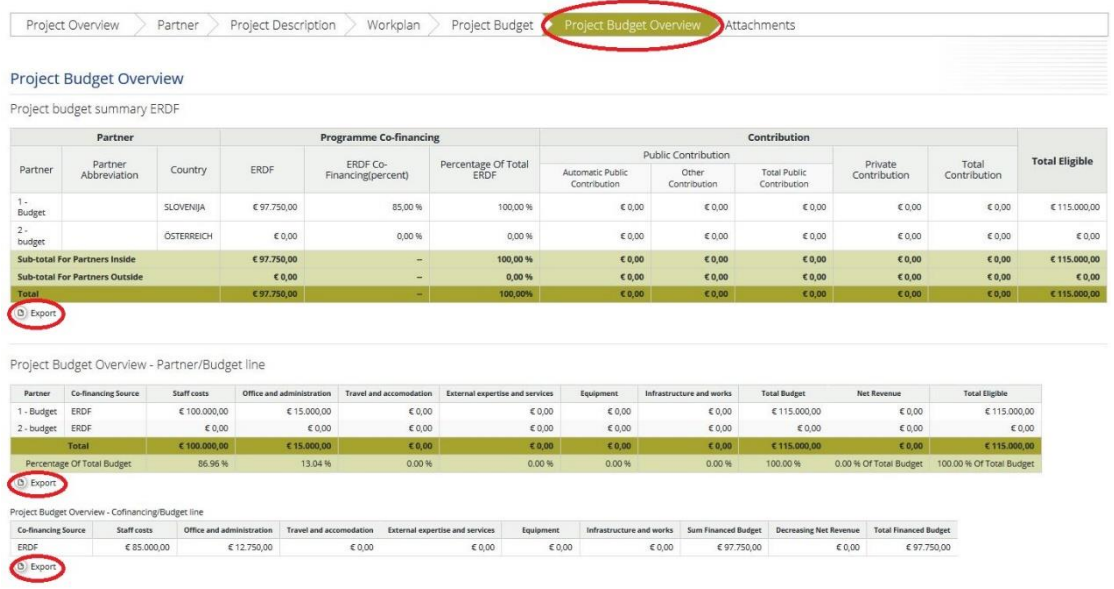

# **PART G – Attachments**

For each project the Lead Partner has to upload following mandatory Annexes to the Application Form:

- Lead Partner Statement
- Project Partner Statement (for all project partners as well as lead partner)
- Partnership Agreement

The Applicant can do this in the section G "Attachments". With the button "Upload" the Lead Partner can upload the required Annexes. The size of files to be uploaded into the eMS is limited to 5MB therefore it is recommended to use the "compact PDF" mode to reduce file size. Attention: the data in the scanned files (especially stamps and signatures) must be clearly visible and readable.

It is not allowed to attach any other annexes and will also not be taken into consideration.

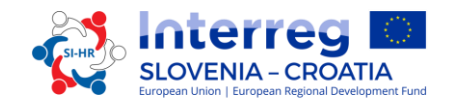

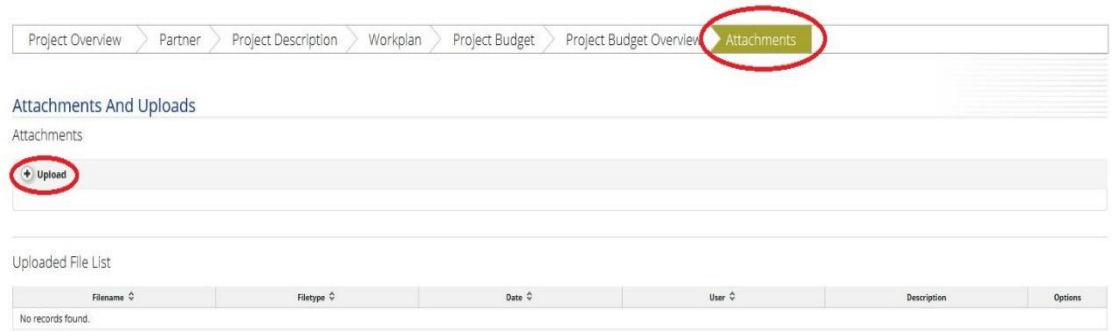

## How to submit the Application form

After all necessary fields are filled in, the data have to be checked. Click on the button "Check Saved Project". **Every applicant is responsible for a thorough check of the application (if all fields in the application form and annexes are filled in, if all translations have been entered, the consistency of data in the application form and annexes, the consistency with the call documentation) before its submission.** The Applicants should dedicate sufficient time for a thorough check of the application before submitting it. Then a new button will appear "Submit Checked Project". To submit the Application form click on this button. After submission the application cannot be modified. In case several applications with the same project acronym and lead partner will be submitted the last submitted application will be considered.

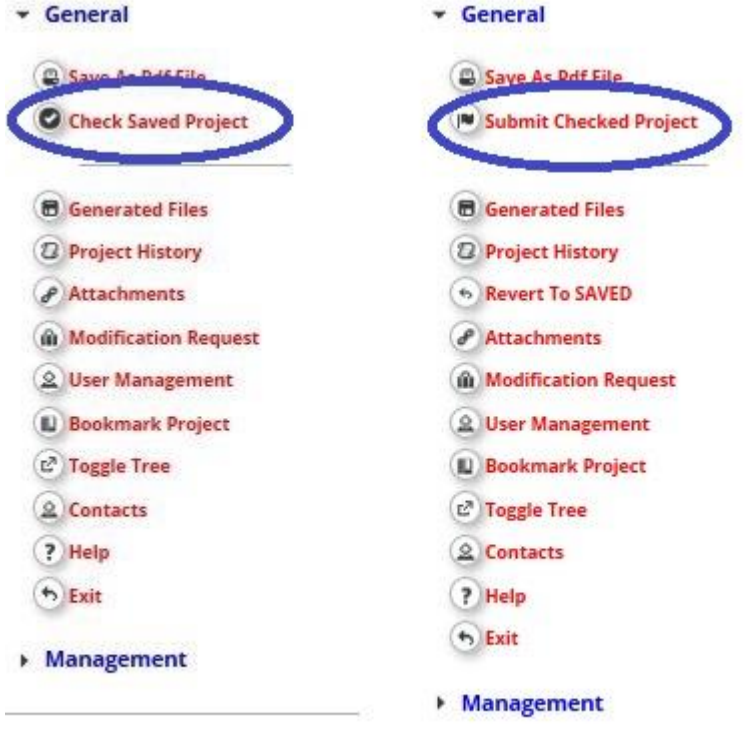

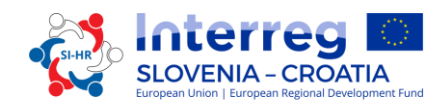

# <span id="page-38-0"></span>**1.4 Filling in and submitting the annexes to the Application Form**

# <span id="page-38-1"></span>*1.4.1 Lead Partner Statement*

Lead Partner Statement is to be signed by the statutory representative of the Lead Partner and stamped (if stamp is provided). Before signing the statement, read carefully the content and make sure the requirements and conditions concerning the Lead Partner are fulfilled. This form may not be altered or amended in any way.

# <span id="page-38-2"></span>*1.4.2 Project Partner Statement*

Each Project Partner stated in the Application Form has to fill in the Project Partner Statement, also the Lead Partner. Statement is to be signed by the statutory representative of the Project Partner and stamped (if stamp is provided). Before signing the statement, read carefully the content and make sure the requirements and conditions concerning the Project Partner are fulfilled.

This form may not be altered or amended in any way. All fields in the statement have to be duly completed.

Please take note that:

- $\checkmark$  In Point 2a) sources of contribution for the implementation of the foreseen activities (besides the requested ERDF) need to be specified. In the provided table the amount of minimum 15% of the total costs has to be divided between own contribution of the Project Partner and other funding where the co-financing institution/s have to be mentioned.
- $\checkmark$  In Point 5a) Project Partner Declaration about investments in infrastructure serves as the evidence about necessary investment documentation and administrative permit/s of the Project Partner according to the type of investment in infrastructure specified in the Application Form. Partners planning "Infrastructure and works" costs in their budget plan have to tick here "YES". By the submission of the Application Form no investment documentation or administrative permits shall be enclosed.
- $\checkmark$  Point 6 relating to small-scale conservation, restoration and preservation of heritage and/or small-scale investments in visitor infrastructure and/or equipment is relevant only for project partners applying to the Specific objective 2.1 Active heritage preservation through sustainable tourism. Partners planning small-scale conservation, restoration and preservation activities and/or small-scale investments in visitor infrastructure and/or equipment have to tick here "YES". A detailed definition is available in the Cooperation Programme Interreg V-A Slovenia – Croatia in Chapter 2.A.2.6.1, point 1, the first two indents for Investment priority 6c. Smallscale investments in visitor infrastructure and/or equipment can take place in a location/area spatially or contextually closely contected to the area/location of the registered cultural and/or natural heritage.

# <span id="page-38-3"></span>*1.4.3 Partnership Agreement*

Partnership Agreement is the written and legal contract between the Lead Partner and all Project Partners involved in the project and stated in the Application Form. Please note that

the provided Partnership Agreement serves only as the template and can be amended in every article, if the involved parties agree on the additional amendments.

Partnership Agreement is to be signed by the statutory representative of the Lead Partner and each Project Partner. Before signing it, each party must read the content carefully and make sure the requested conditions are fulfilled. Partnership Agreement also has to be stamped (if stamp is provided).

# <span id="page-39-0"></span>**1.5 Project assessment and contracting**

# <span id="page-39-1"></span>*1.5.1 Assessment and selection procedure*

The assessment of received Applications consists of several steps following a standardised procedure safeguarding the principles of equal treatment and transparency.

In the tables below, you will find the conditions and criteria under which the project will be checked and assessed. Examine them carefully and consider them when preparing the application.

# 1.5.1.1 Administrative and eligibility check

All administrative and eligibility criteria have to be answered with **YES** or **NA** (not applicable). In case of missing or unsuitable translation in **one field** of the Application Form covered in the administrative criteria A4, meaning if the text is inserted in one language and the translation is missing or the text is inserted twice in the same required language, the Lead Applicant will be requested for supplement of the Application Form via eMS mailbox. Concerning all other administrative and eligibility criteria no supplements of the Application are possible. The Lead Applicant may supplement the Application within 5 calendar days. If only one field will be answered with **NO**, after the received supplement or passed 5 calendar days, the project has to be rejected. The project will not be further assessed regarding the quality.

If there are some discrepancies or some documents are missing or are not appropriate according to the administrative and eligibility check, the Application will be rejected in the eMS system as administrative not eligible. The applicants have the possibility to submit the revised Application again till one of the next deadlines.

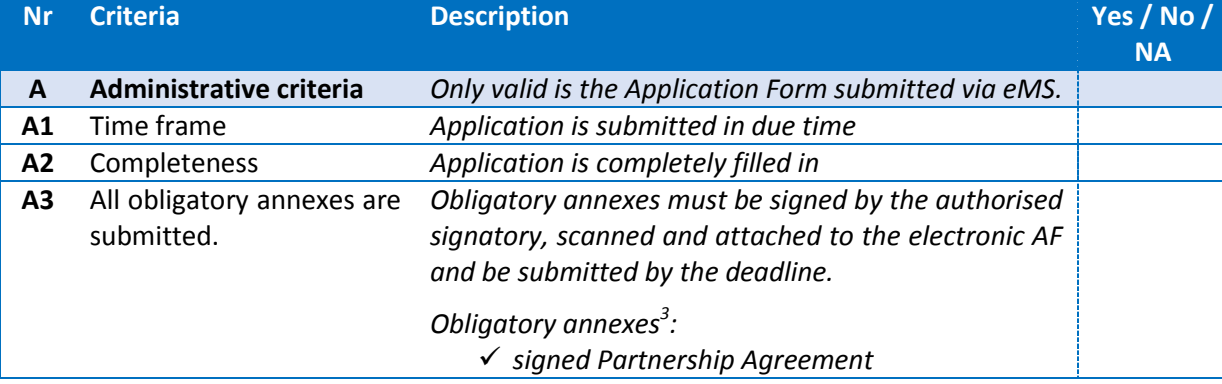

#### *Table 1: Administrative and eligibility criteria*

 $\overline{a}$ 

 $3$  Given under criminal and financial responsibility

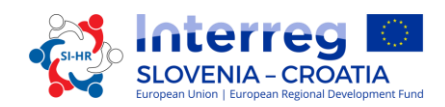

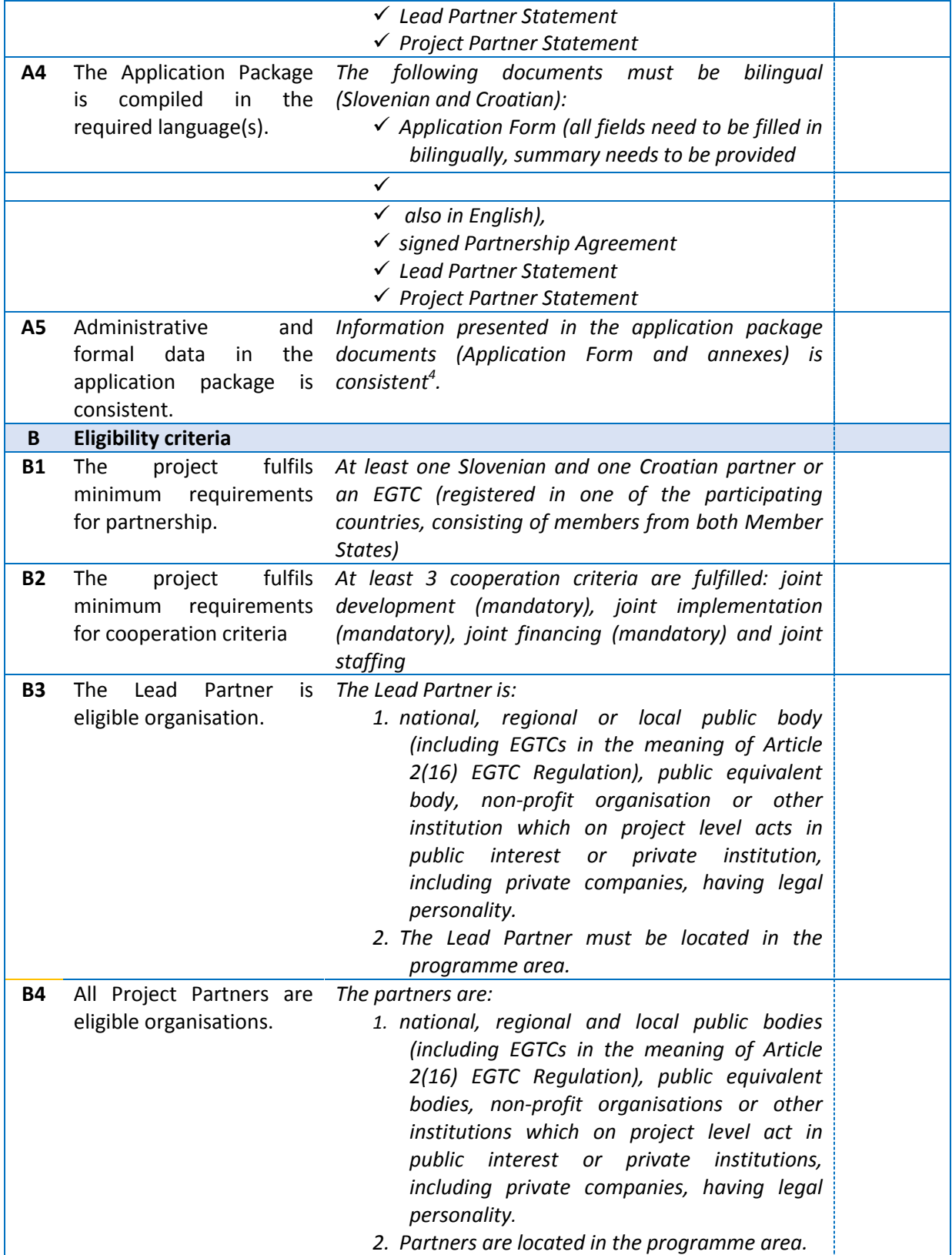

 4 The information is consistent with the Open Call requirements

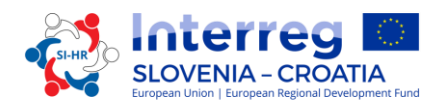

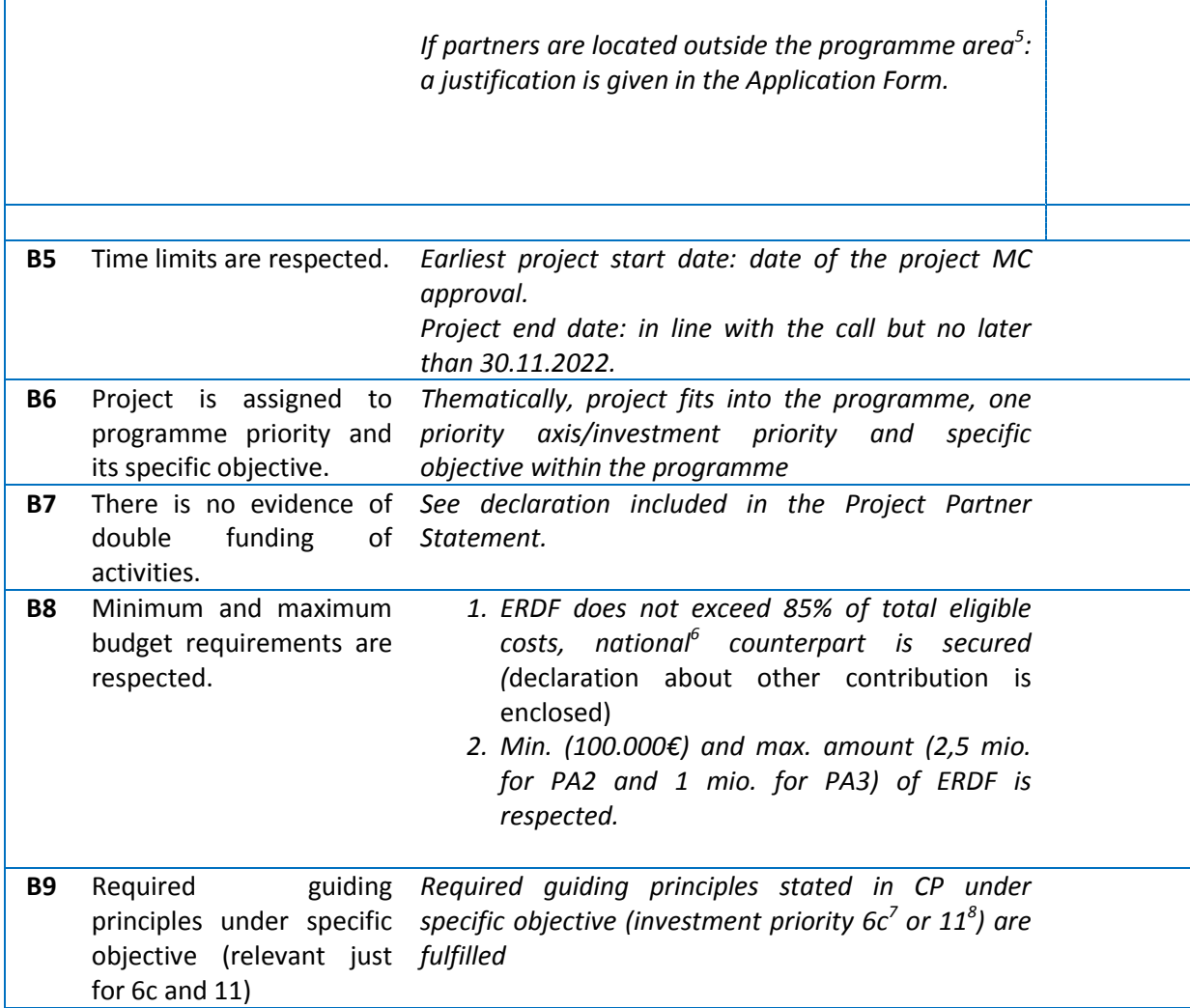

Those project Applications that fully comply with the administrative and eligibility criteria will be subject to quality assessment.

- *Any heritage site or small-scale investment action receiving programme support should be publicly accessible after project is completed.*
- *The private profit Lead Partner shall be asked to provide, before the signature of the Subsidy Contract, proof that the financial guarantee is in force.*

<sup>&</sup>lt;u>-</u> Organisations located outside the programme area but inside the European Union can become Project Partners only in duly justified cases. Please note that, in case of project approval, the effective participation of partners from EU regions outside the programme area is subject to the condition that the Member States where they are located accept of all implementing provisions in relation to management, control and audit.

 $<sup>6</sup>$  The national counterpart is the sum of national public funding and national private funding.</sup>  $7$  Required guiding principles for IP 6c:

*<sup>8</sup>* Required guiding principle under IP 11: *Each cross-border cooperation structure shall address at least one of the priority fields: i) public health and health-care, ii) social care services, iii) safety (civil protection, emergency and rescue services), iv) cross-border public transport and sustainable mobility services.*

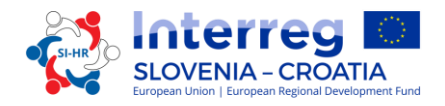

# 1.5.1.2 Quality assessment criteria

The quality assessment criteria measure the relevance and feasibility of the project. This is reflected in two types of assessment criteria (strategic and operational). The strategic assessment criteria will be split in two parts.

# **Strategic assessment**

- *Strategic assessment* criteria are meant to determine the extent of the project's contribution to the achievement of the programme objectives. A strong focus is given to the result orientation of a project with the demand for visible outputs and concrete results.
- *Cooperation assessment* reviews if at least three cooperation criteria are fulfilled: joint development (mandatory), joint implementation (mandatory), joint financing (mandatory) or joint staffing. Cooperation assessment reviews also the importance of the cross-border cooperation approach in respect to the results that cannot be achieved without cooperation or the cooperation has a significant added value for Project Partners. It shall outline that there is a clear benefit from cooperation between Project Partners, target groups and programme area and that the cross-border effect is demonstrated

**Operational assessment** criteria review the viability and feasibility of the proposed project, as well as its value for money in terms of resources used versus results delivered.

As an overall approach it is stated that only projects within one priority will be compared among themselves. This means that for each priority a different ranking list will be generated. Each project will be assessed by at least two JS members. The right and responsibility to reach the final decision about project approval/rejection/postponement/reserve list is the sole responsibility of the MC. Projects will be assessed according to the criteria in the tables 3-6.

Criteria C13 – C14 and C20 – C22, referring to Guiding Principles of individual investment priority, are knock-out criteria. The corresponding sections in the AF should be carefully filled in, providing the necessary information on the project and its activities, results and outputs.

The assessment grid is structured according to the concerned assessment criteria, which are appraised using the following scale:

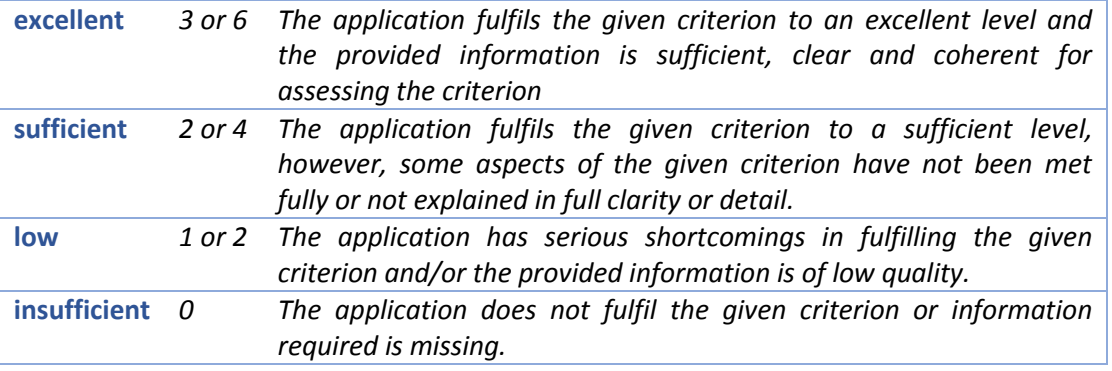

*Table 2: The quality assessment scale*

The quality assessment will be performed according the following **selection criteria**:

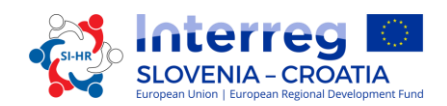

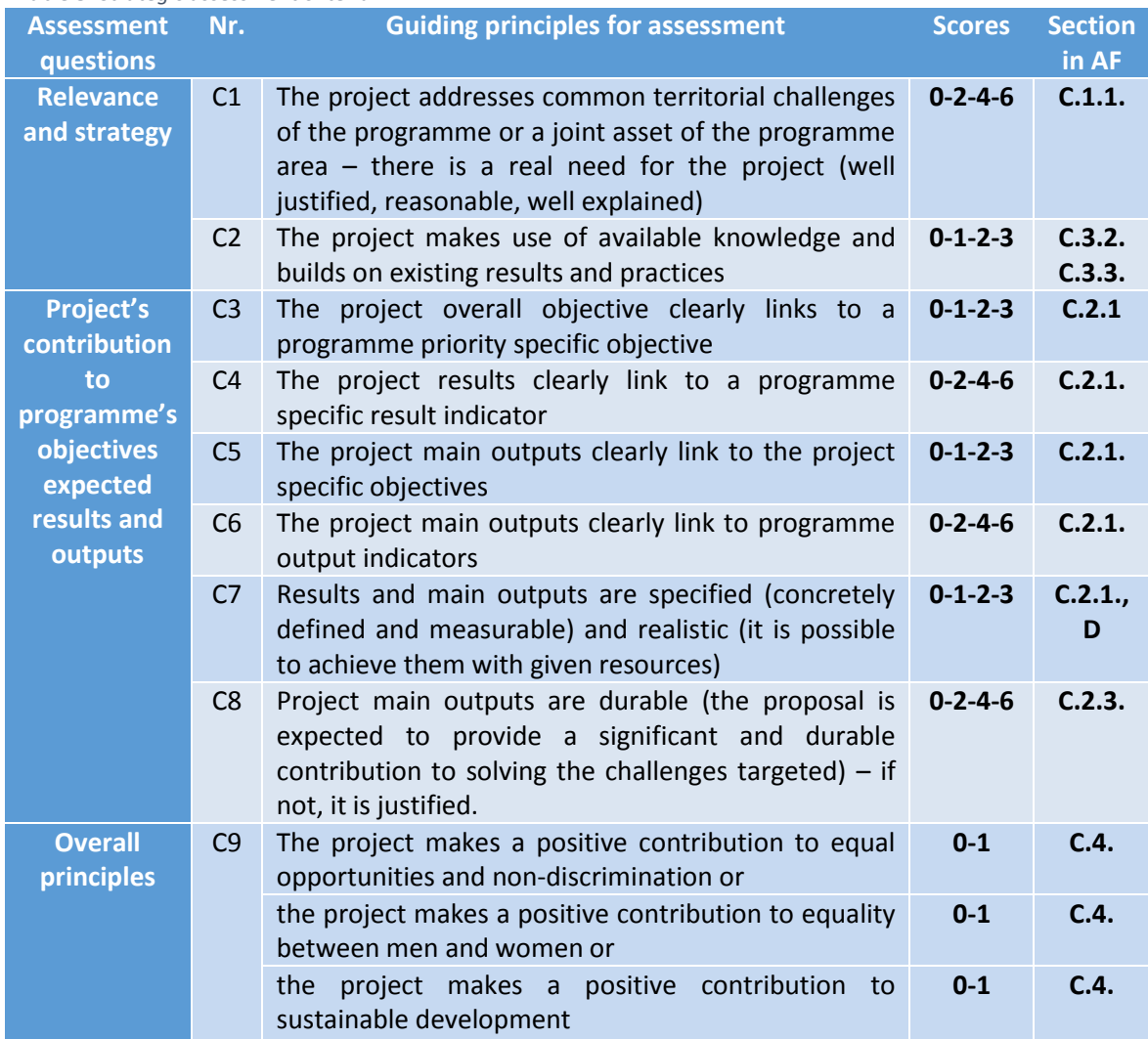

*Table 3: Strategic assessment criteria*

**Maximum Score is 39 Points per IP (C1 – C9)**

*Table 4: Specific guiding principles for the IP<sup>9</sup>*

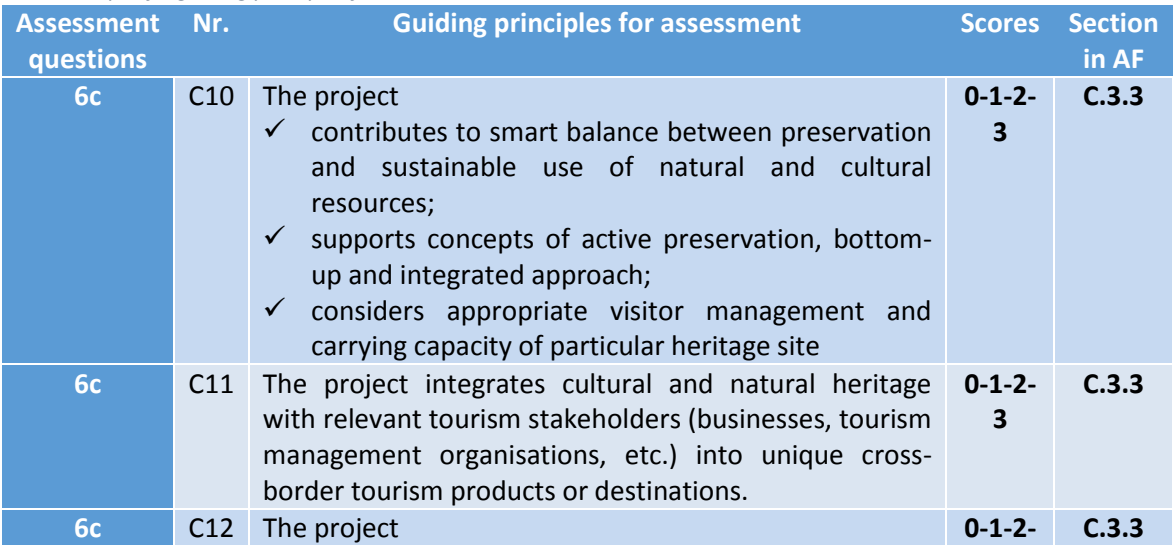

 *9 The specific guiding principles are defined in Secton 2 of the Cooperation Programme Interreg V-A Slovenia-Croatia.*

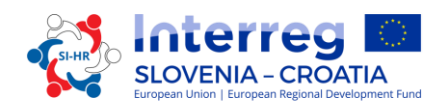

|    |                 | $\checkmark$<br>demonstrates enhancement, networking and<br>upgrading of the existing initiative to achieve<br>higher attractiveness, visibility and long-term<br>sustainability<br>applies three CP cross-cutting issues (R&D,<br>$\checkmark$<br>Capacity Building or ICT) as an added value of<br>the project.                                                                                                    | $\overline{\mathbf{3}}$ |       |
|----|-----------------|----------------------------------------------------------------------------------------------------|-------------------------|-------|
| 6c | C13             | The project follows the principles of sustainable<br>tourism.                                                                                                    | $0 - 1 - 2 -$<br>3      | C.3.3 |
| 6d | C <sub>14</sub> | The<br>implements<br>practical<br>demonstration<br>project<br>actions in nature aiming at improving conditions and<br>protection of different habitat types and species <sup>10</sup> .                                                                                                    | $0 - 1 - 2 -$<br>3      | C.3.3 |
| 6d | C15             | The project focuses on preservation of biodiversity that<br>has a positive effect on:<br>degree of conservation status of Natura 2000<br>species and habitat types which can be found<br>on both sides of the programme area or<br>$\checkmark$<br>Natura 2000 sites which border to each other<br>such as borderrivers Mura, Drava, Sotla/Sutla,<br>Kolpa/Kupa, Dragonja, etc.; CB forest areas of<br>Gorjanci/Žumberak,<br>Kočevsko/Snežnik/Snježnik/Gorski Kotar, etc.;<br>or cross-border karst areas (e.g. Kras/Ćićarija). | $0 - 2 - 4 -$<br>6      | C.3.3 |
| 6d | C16             | The project applies three CP cross-cutting issues (R&D,<br>Capacity Building or ICT) as an added value of the<br>project.                                                                                                    | $0 - 1 - 2 -$<br>3      | C.3.3 |
| 11 | C17             | project demonstrates vertical integration<br>of<br>The<br>institutions<br>larger territorial<br>and<br>coverage<br>οf<br>cooperation structure. Participation of relevant line<br>ministries as associated partners in the project reflects<br>the strategic relevance of the project.                                                                                                    | $0 - 1 - 2 -$<br>3      | C.3.3 |
| 11 | C18             | The project applies three CP cross-cutting issues (R&D,<br>Capacity Building or ICT) as an added value of the<br>project.                                                                                                    | $0 - 1 - 2 -$<br>3      | C.3.3 |
| 11 | C19             | The project focuses the provision of services towards<br>vulnerable target groups such as isolated elderly,<br>women and youth at risk, the migrants, disabled people<br>and other groups that are at risk of poverty or social<br>exclusion in the programme area.                                                                                                    | $0 - 1 - 2 -$<br>3      | C.3.3 |
| 11 | C <sub>20</sub> | The project clearly aims at developing a sustainable<br>cross-border cooperation structure.                                                                                                    | $0 - 1 - 2 -$<br>3      | C.3.3 |
| 11 | C <sub>21</sub> | Cross-border cooperation structures enhance either<br>provision of cross-border service or<br>i)<br>ii)<br>of<br>provision<br>service<br>targeted<br>to<br>peripheral/rural areas <sup>11</sup> .                                                                                                    | $0 - 1 - 2 -$<br>3      | C.3.3 |
| 11 | C <sub>22</sub> | Any service, structure or model developed shall be                                                                                                    | $0 - 1 - 2 -$           | C.3.3 |

*<sup>10</sup> A full list of actions is stated in CP Interreg SI-HR under Priority Axis 2, Investment priority 6d, Indicative actions to be supported - Point 4.*

 $\overline{a}$ 

 $11$  Peripheral/ rural areas under this co-operation programme are considered all areas outside the urban centres of city municipalities.

# **SLOVENIA - CROATIA**

# **PART 3: APPLICATION AND ASSESSMENT**

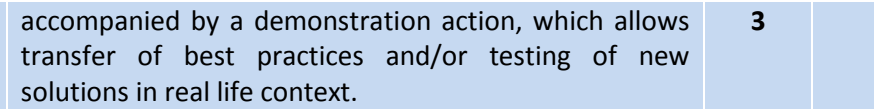

# **Maximum Score is 12 (C10–C13/C14-C16) or 18 points (C17–C22).**

*Table 5: Cooperation selection criteria*

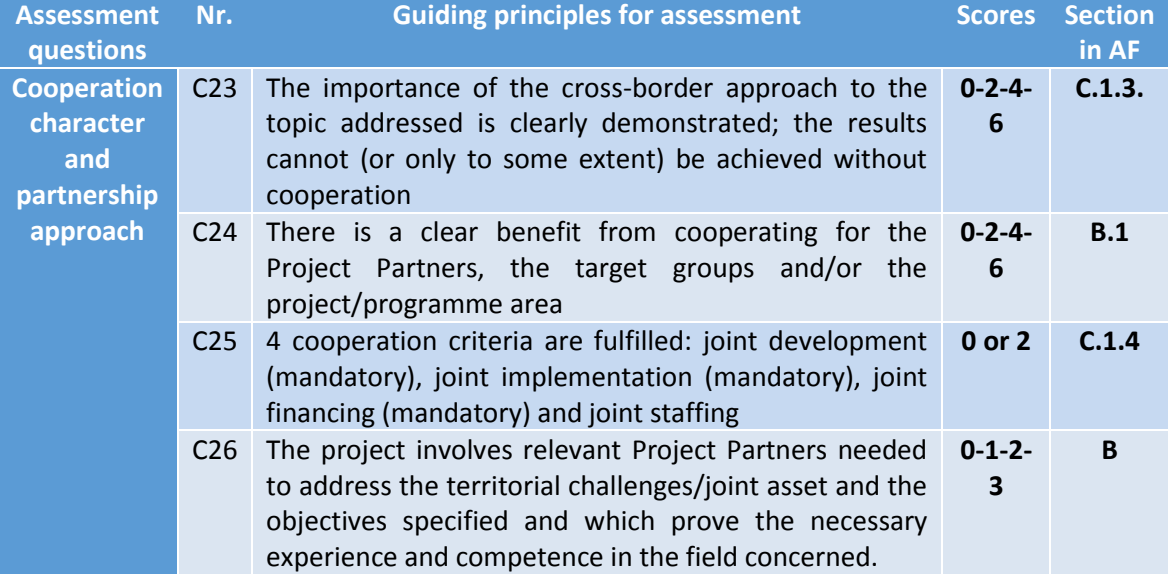

**Maximum Score is 17 Points (C23 – C26)**

*Table 6: Operational assessment criteria*

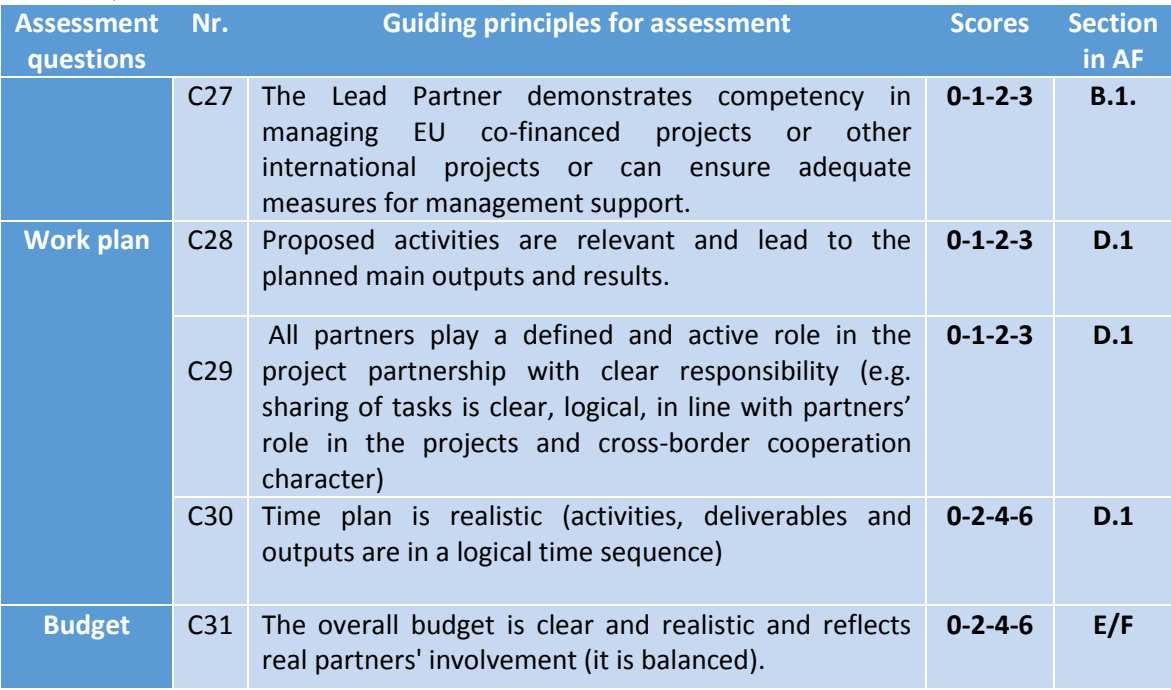

**Maximum Score is 21 Points (C27 – C31**

# **Results of the quality assessment for Priority axis 2 (specific objective 2.1 and 2.2):**

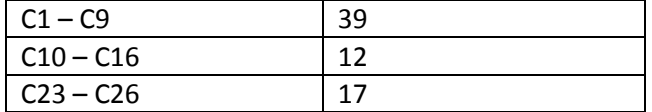

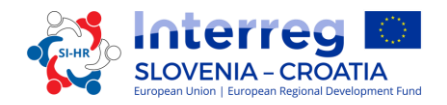

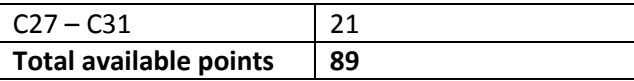

Total available points within the quality assessment for PA 2 are 89 (100%). Each project has to score at least 70% or 63 points. Projects not reaching 63 points will be rejected. Projects reaching 63 to 72 (80%) will be discussed on the MC meeting with the possibility of being postponed or rejected, projects reaching 73 points and more will be discussed on the MC meeting with the possibility of being approved, postponed, rejected or put on the reserve list.

Criteria C13 – C14 and C20 – C22, referring to Guiding Principles of individual investment priority, are knock-out criteria. If a project is assessed with 0 point in either of these criteria it will be automatically rejected.

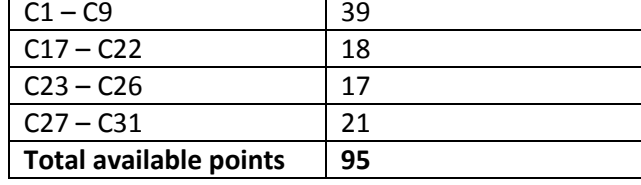

# **Results of the quality assessment for Priority axis 3 (specific objective 3.1):**

Total available points within the quality assessment for PA 3 are 95 (100%). Each project has to score at least 70% or 67 points. Projects not reaching 67 points will be rejected. Projects reaching 67 to 76 (80%) will be discussed on the MC meeting with the possibility of being postponed or rejected, projects reaching 77 points and more will be discussed on the MC meeting with the possibility of being approved, postponed, rejected or put on the reserve list.

Criteria C13 – C14 and C20 – C22, referring to Guiding Principles of individual investment priority, are knock-out criteria. If a project is assessed with 0 point in either of these criteria it will be automatically rejected.

# <span id="page-46-0"></span>*1.5.2 Explanation of the Monitoring Committee decisions (postponed, put on the reserve list, rejected)*

A **postponed** Application is in principle welcomed by the MC. However, in one or more aspects the Application needs a revision or further development. After the MC decision, the Lead Partner shall be informed via eMS about the aspects that need revision. The revised Application may be resubmitted within the timeframe of the next submission deadline of the Open Call and will be subject of a new assessment and decision by the MC.

The Applications that shall be put on the **reserve list** are in principle welcomed by the MC, but cannot be approved due to a temporary lack of programme funds. The approval of the Application depends on the availability of funds. Projects on the reserve list are not assessed again by the JS. They are ranked by the MC within the priorities of the programme. Upon availability of funds, the MA contracts them. Depending on the amount of available funds and in order to make best use of the programme budget, the MA may contract projects with smaller budget first.

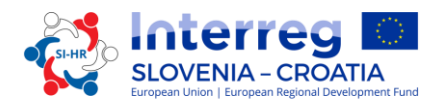

Projects on which the MC will decide to be **rejected** after the quality assessment, may not apply for CP Interreg SI-HR funds again with the same project idea and partnership.

# <span id="page-47-0"></span>*1.5.3 Contracting*

Upon decision taken by the MC, the Lead Partner will be notified by the Managing Authority about the approval/postponement/rejection/reserve list of the proposed project. Provisional time-frame to inform the Lead Partner about the decision of the MC is within one month from the MC meeting. The Lead Partner of an approved project shall sign a contract for the total ERDF funds with the Managing Authority (see the sample of the Subsidy Contract in the Application Pack).

# <span id="page-47-1"></span>*1.5.4 Resolution of complaints*

The complaints are differentiated according to the object of the complaint.

 $\checkmark$  Complaints related to selection process

Project Lead Partners will be informed via eMS about the reasons why an application was not eligible, while detailed information for the rejection shall be provided by the Joint Secretariat. Any complaint against the communication issued by the MA or JS, based on the decision of the MC, regarding the selection process shall be submitted by the Lead Partner to the MA. The MA assisted by the JS will examine and prepare the answer regarding the merit of the complaint. The decision if the complaint is justified or to be rejected is to be taken by the Complaint Panel, composed of Chair of the MC, two members of the MC from participating members states including their deputies (or two are representatives from participating member states including their deputies), one representative of the MA and one legal expert who is neither member of MC, MA or JS, which will be (if needed) established by the MC.

 $\checkmark$  Complaints related to decisions made by the MA, JS or CA

Any complaints in relation to decisions made by the MA, JS or CA regarding the project implementation and corresponding procedures (based on the ERDF Subsidy Contract or MC decisions) shall be submitted by the LP to the MA, JS or CA, following the provisions laid down in the ERDF Subsidy Contract.

 $\checkmark$  Complaints related to the First Level Control system

Lead Partners or Project Partners that have complaints related to the First Level Control set up in accordance with Article 23(4) of the ETC Regulation, can file the complaint to the institution responsible for the financial control of the relevant Lead or Project Partner within the respective Member State, according to the applicable national rules.

 $\checkmark$  Complaints related to the Second level control (Auditors) Complaints related to the Second level control have to be lodged to the responsible national Audit Authority in each Member State, according to the applicable national rules.

The complaints received within the programme, including the content and the solutions proposed or already implemented, will be reported to the MC. The complaint procedures set out above are without prejudice to any mechanism or process for legal redress at national level, in particular with regard to unsuccessful applicants. Where courts, public prosecution offices or other national institutions are competent in relation to the object of the complaint, the applicant/beneficiary has the right to turn also to the relevant authorities.

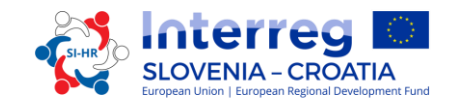

The Programme Authorities and Bodies shall, upon request by the Commission, examine complaints submitted to the Commission falling within the scope of their arrangements. The MA shall inform the Commission, upon request, of the results of those examinations.

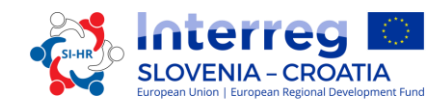

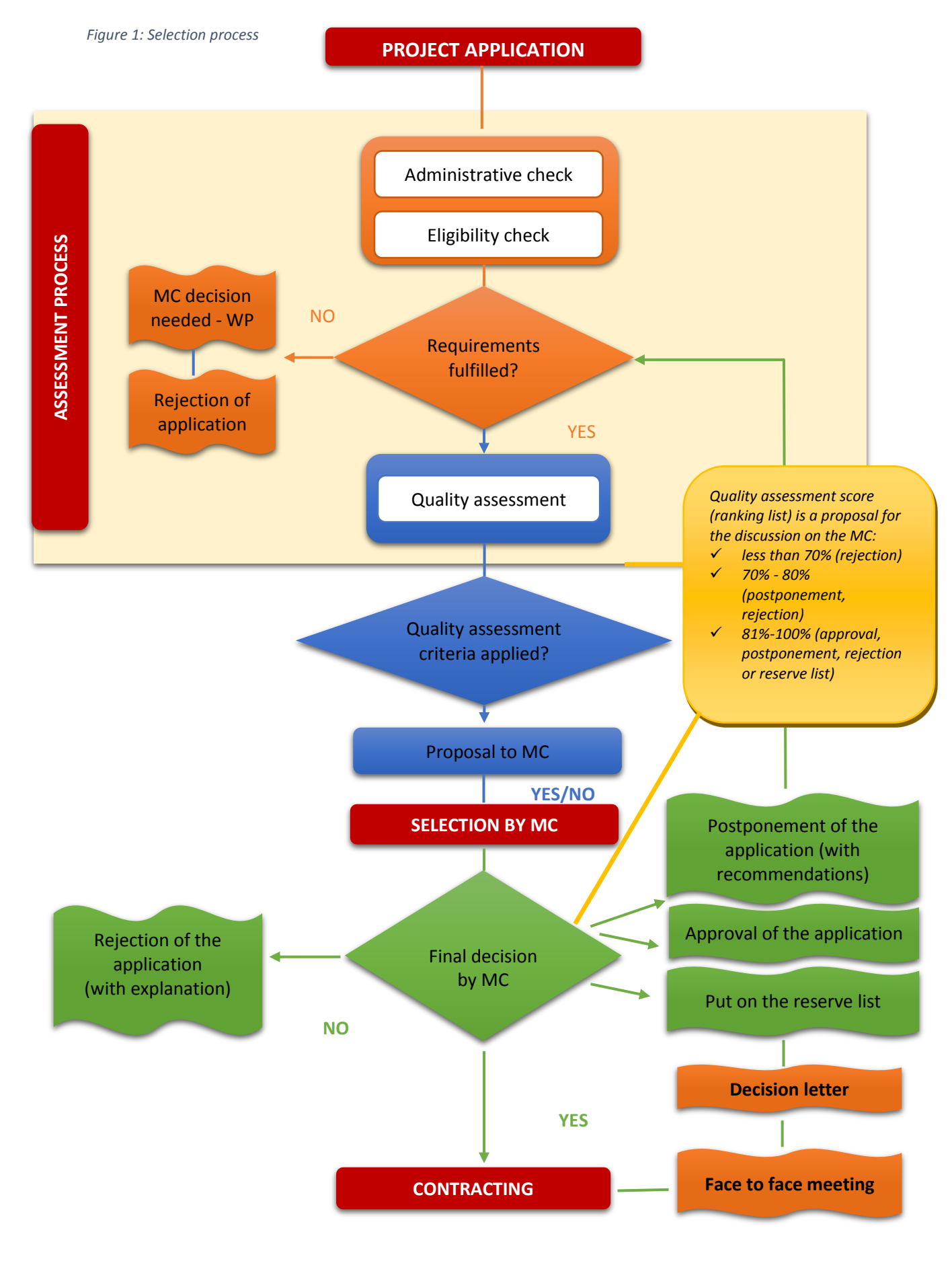